### Easy to Use AD4000 Series 16-/18-/20-Bit **EXAMALOG**<br>DEVICES Precision SAR ADCs User Guide UG-1042

One Technology Way • P.O. Box 9106 • Norwood, MA 02062-9106, U.S.A. • Tel: 781.329.4700 • Fax: 781.461.3113 • www.analog.com

### **Evaluation Board for th[e AD4000](http://www.analog.com/AD4000?doc=UG-1042.pdf) Series 16-/18-/20-Bit Precision SAR ADCs**

#### <span id="page-0-0"></span>**FEATURES**

**Fully featured evaluation board for 10-lead precision ADCs Versatile analog signal conditioning circuitry On-board reference, reference buffers, and ADC drivers PC software for control and data analysis of time and frequency domain**

**System demonstration platform-compatible [\(EVAL-SDP-CH1Z\)](http://www.analog.com/SDP-H1?doc=UG-1042.pdf)**

### <span id="page-0-1"></span>**EVALUATION BOARD KIT CONTENTS**

#### **[AD4000](http://www.analog.com/AD4000?doc=UG-1042.pdf)[/AD4001/](http://www.analog.com/AD4001?doc=UG-1042.pdf)[AD4003](http://www.analog.com/AD4003?doc=UG-1042.pdf)[/AD4020](http://www.analog.com/AD4020?doc=UG-1042.pdf) evaluation board**

**(se[e Table 6\)](#page-24-0) 12 V wall adapter power supply**

#### <span id="page-0-2"></span>**EQUIPMENT NEEDED**

**[SDP-H1](http://www.analog.com/SDP-H1?doc=UG-1042.pdf) board [\(EVAL-SDP-CH1Z\)](http://www.analog.com/SDP-H1?doc=UG-1042.pdf) Precision signal source Cable (SMA input to evaluation board) Standard USB A to mini-B USB cable Band-pass filter suitable for 16-bit, 18-bit, and 20-bit testing (value based on signal frequency)**

### <span id="page-0-3"></span>**GENERAL DESCRIPTION**

The [AD4000](http://www.analog.com/AD4000?doc=UG-1042.pdf)[/AD4001/](http://www.analog.com/AD4001?doc=UG-1042.pdf)[AD4003/](http://www.analog.com/AD4003?doc=UG-1042.pdf)[AD4020](http://www.analog.com/AD4020?doc=UG-1042.pdf) family evaluation board covers the ease of use, 16-/18-/20-bit, precision successive approximation register (SAR) analog-to-digital converters (ADCs). The [AD4000](http://www.analog.com/AD4000?doc=UG-1042.pdf)[/AD4001/](http://www.analog.com/AD4001?doc=UG-1042.pdf)[AD4003/](http://www.analog.com/AD4003?doc=UG-1042.pdf)[AD4020](http://www.analog.com/AD4020?doc=UG-1042.pdf) are low power, 16-bit/ 18-bit/20-bit, precision SAR ADCs that offer very high performance with throughputs up to 2 MSPS (1.8 MSPS for th[e AD4020\)](http://www.analog.com/AD4020?doc=UG-1042.pdf). The evaluation board is designed to demonstrate the performance

of the [AD4000/](http://www.analog.com/AD4000?doc=UG-1042.pdf)[AD4001](http://www.analog.com/AD4001?doc=UG-1042.pdf)[/AD4003](http://www.analog.com/AD4003?doc=UG-1042.pdf)[/AD4020](http://www.analog.com/AD4020?doc=UG-1042.pdf) family of ADCs and to provide an easy to understand interface for a variety of system applications. A full description of these products is available in their respective data sheets, which must be consulted when using this evaluation board.

The [EVAL-AD4000FMCZ/EVAL-AD4001FMCZ/EVAL-](http://www.analog.com/EVAL-AD40xx-FMCZ?doc=UG-1042.pdf)[AD4003FMCZ/EVAL-AD4020FMCZ](http://www.analog.com/EVAL-AD40xx-FMCZ?doc=UG-1042.pdf) evaluation boards (see [Figure 1\)](#page-2-0) are ideal for use with the Analog Devices, Inc., high speed system demonstration platform [\(EVAL-SDP-CH1Z\)](http://www.analog.com/SDP-H1?doc=UG-1042.pdf). These evaluation boards interface to th[e SDP-H1](http://www.analog.com/SDP-H1?doc=UG-1042.pdf) board via a 120-pin connector. SMA connectors, JP2 and JP3, are provided for the low noise analog signal source.

On-board components include a high precision buffered band gap 5.0 V reference (th[e ADR4550\)](http://www.analog.com/ADR4550?doc=UG-1042.pdf), a reference buffer (th[e ADA4807-1\)](http://www.analog.com/ada4807-1?doc=UG-1042.pdf), a common-mode buffer (the [ADA4807-1\)](http://www.analog.com/ada4807-1?doc=UG-1042.pdf), a signal conditioning circuit with two op amps (th[e ADA4807-1\)](http://www.analog.com/ada4807-1?doc=UG-1042.pdf), and a power supply to derive the necessary voltage levels to supply all voltage needs.

The [EVAL-AD4000FMCZ, EVAL-AD4001FMCZ,](http://www.analog.com/EVAL-AD40xx-FMCZ?doc=UG-1042.pdf) and [EVAL-](http://www.analog.com/EVAL-AD40xx-FMCZ?doc=UG-1042.pdf)[AD4003FMCZ](http://www.analog.com/EVAL-AD40xx-FMCZ?doc=UG-1042.pdf) are populated with th[e AD4000,](http://www.analog.com/AD4000?doc=UG-1042.pdf) [AD4001,](http://www.analog.com/AD4001?doc=UG-1042.pdf) and [AD4003,](http://www.analog.com/AD4003?doc=UG-1042.pdf) respectively. However, these boards can be used to evaluate the performance of the [AD4004,](http://www.analog.com/AD4004?doc=UG-1042.pdf) [AD4005,](http://www.analog.com/AD4005?doc=UG-1042.pdf) [AD4007,](http://www.analog.com/AD4007?doc=UG-1042.pdf) an[d AD4011](http://www.analog.com/AD4011?doc=UG-1042.pdf) by limiting the sample rate in the evaluation software to the maximum sample rate of the specific ADC. For example, the [AD4000](http://www.analog.com/AD4000?doc=UG-1042.pdf) on th[e EVAL-AD4000FMCZ](http://www.analog.com/EVAL-AD40xx-FMCZ?doc=UG-1042.pdf) can be used to evaluate the performance of the [AD4004](http://www.analog.com/AD4004?doc=UG-1042.pdf) if the sample rate is limited to 1 MSPS. See the data sheet of each product for its corresponding evaluation board.

# TABLE OF CONTENTS

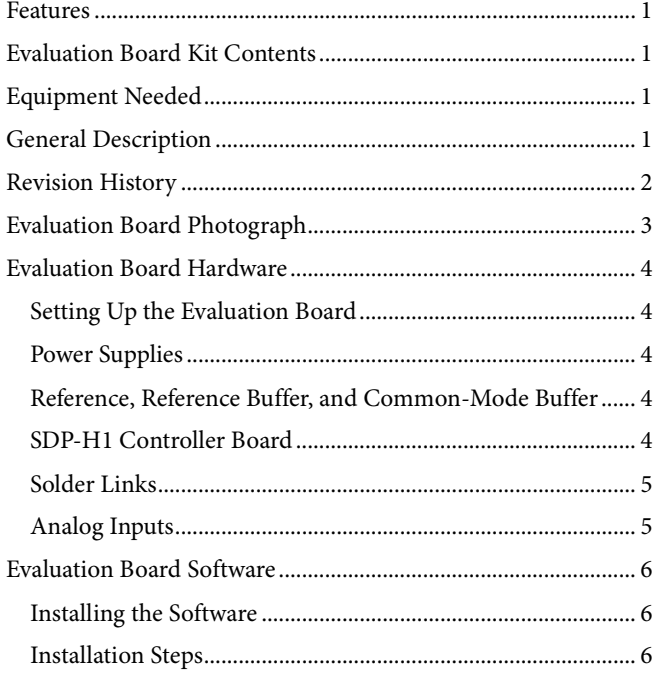

### <span id="page-1-0"></span>**REVISION HISTORY**

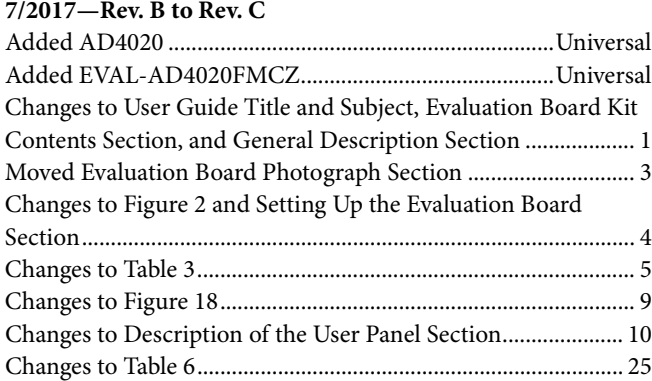

### **1/2017—Rev. A to Rev. B**

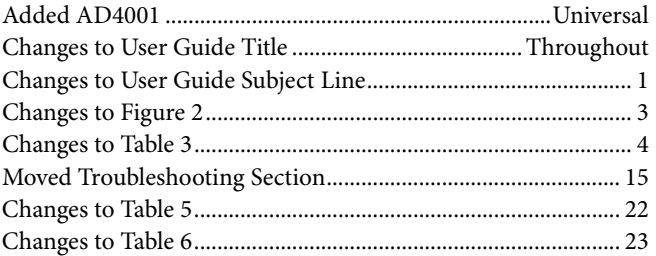

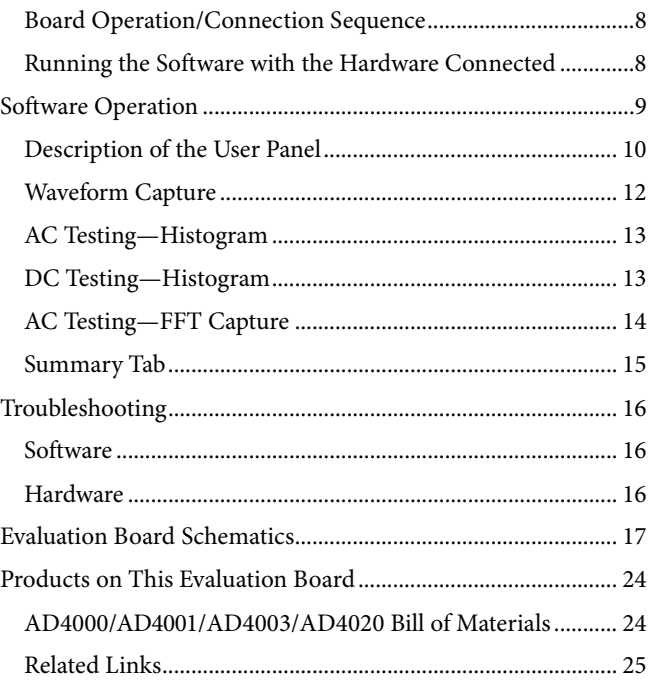

#### **11/2016—Rev. 0 to Rev. A**

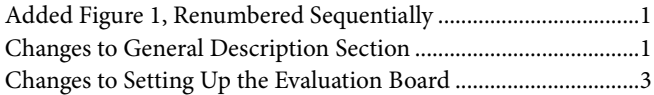

**12/2016—Revision 0: Initial Version**

## <span id="page-2-1"></span>EVALUATION BOARD PHOTOGRAPH

<span id="page-2-0"></span>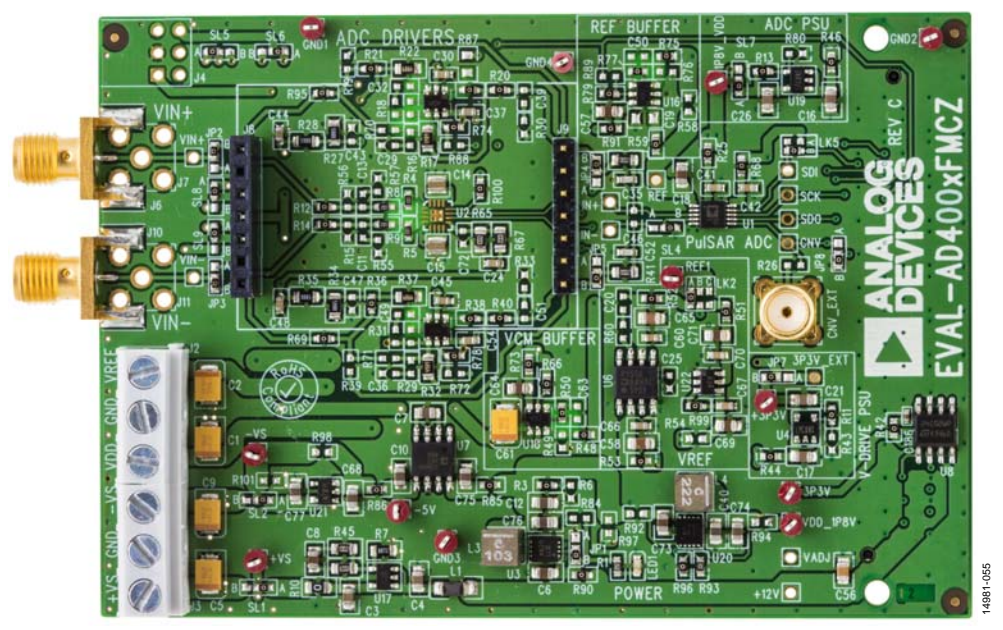

Figure 1.

### <span id="page-3-0"></span>EVALUATION BOARD HARDWARE

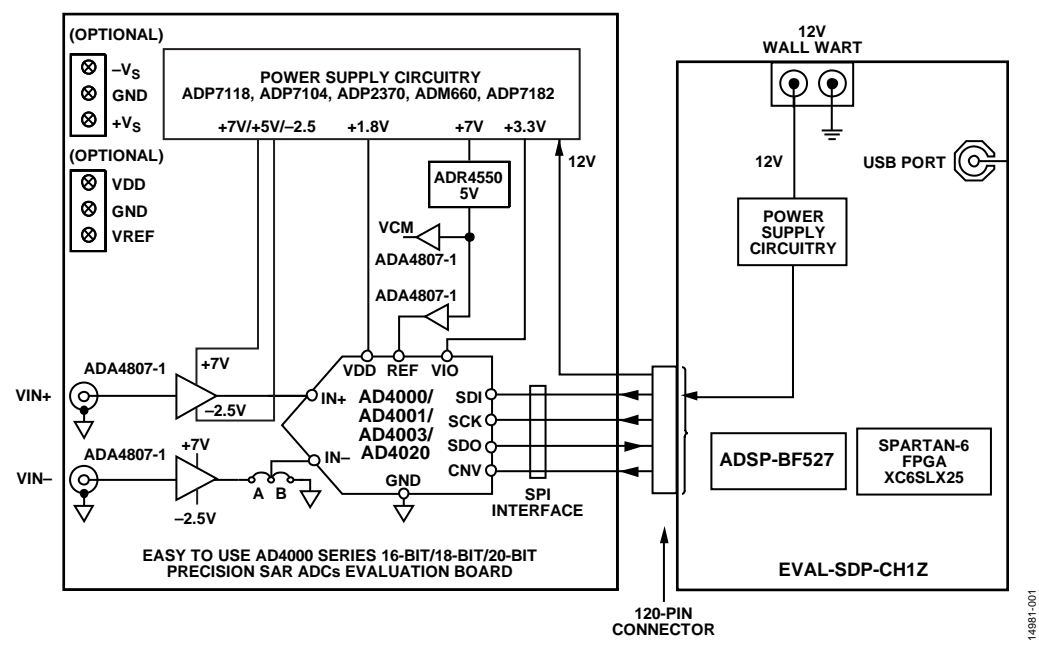

*Figure 2. Simplified Evaluation Board Block Diagram*

### <span id="page-3-5"></span><span id="page-3-1"></span>**SETTING UP THE EVALUATION BOARD**

[Figure 2](#page-3-5) shows the simplified evaluation board block diagram. [Figure 25](#page-16-1) shows the evaluation board schematic. The board consists of the ADC, U1, with a reference, U6 [\(ADR4550\)](http://www.analog.com/ADR4550?doc=UG-1042.pdf), and ADC drivers, U12 and U14, the [ADA4807-1](http://www.analog.com/ada4807-1?doc=UG-1042.pdf) for th[e AD4001/](http://www.analog.com/AD4001?doc=UG-1042.pdf) [AD4003/](http://www.analog.com/AD4003?doc=UG-1042.pdf)[AD4020](http://www.analog.com/AD4020?doc=UG-1042.pdf) and th[e ADA4805-1](http://www.analog.com/ADA4805-1?doc=UG-1042.pdf) for the [AD4000](http://www.analog.com/AD4000?doc=UG-1042.pdf) (see [Table](#page-23-2) 5). The user also has an option to use a low power, fully differential ADC driver, U2, by populating the [ADA4940-1.](http://www.analog.com/ADA4940-1?doc=UG-1042.pdf) The evaluation board is a flexible design that enables the user to select components in addition to operating from an adjustable bench top power supply.

### <span id="page-3-2"></span>**POWER SUPPLIES**

The system demonstration platform [\(SDP-H1\)](http://www.analog.com/SDP-H1?doc=UG-1042.pdf) board supplies 12 V to power the necessary rails for the [AD4000](http://www.analog.com/AD4000?doc=UG-1042.pdf)[/AD4001/](http://www.analog.com/AD4001?doc=UG-1042.pdf) [AD4003](http://www.analog.com/AD4003?doc=UG-1042.pdf)[/AD4020](http://www.analog.com/AD4020?doc=UG-1042.pdf) evaluation board.

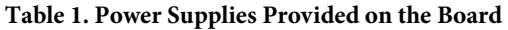

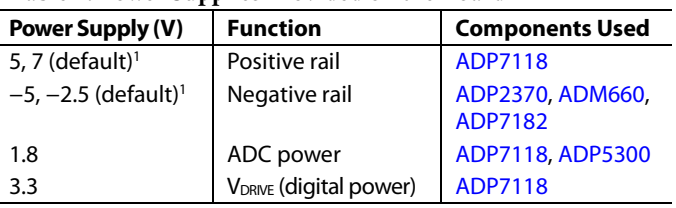

<sup>1</sup> Se[e Table 2.](#page-4-2)

The 7 V amplifier positive rail  $(+V<sub>s</sub>)$  is generated from U17 (the [ADP7118\)](http://www.analog.com/ADP7118?doc=UG-1042.pdf). The −2.5 V negative amplifier rail  $(-V<sub>S</sub>)$  is generated by a combination of U3 (the [ADP2370\)](http://www.analog.com/ADP2370?doc=UG-1042.pdf), U7 (the [ADM660\)](http://www.analog.com/adm660?doc=UG-1042.pdf), and U21 (th[e ADP7182\)](http://www.analog.com/ADP7182?doc=UG-1042.pdf).

Each supply is decoupled where it enters the board and again at each device. A single ground plane is used on this board to minimize the effect of high frequency noise interference.

In addition, there is also the ability to power the board from a bench top power supply. The screw terminals, J2 and J3, are provided for this function. When bench power is used, the onboard power supplies are no longer required. The solder links also must be changed:  $SL1 = SL2 = SL5 = SL6 = SL7 = SL8 = SL9 = B$ .

### <span id="page-3-3"></span>**REFERENCE, REFERENCE BUFFER, AND COMMON-MODE BUFFER**

An external 5 V reference (U6[, ADR4550\)](http://www.analog.com/ADR4550?doc=UG-1042.pdf) is used by default to supply the ADCs directly. However, the user can also use one of the 2.5 V, 3.3 V, and 4.096 V references by changing the reference device on the board (U6, [ADR4525/](http://www.analog.com/ADR4525?doc=UG-1042.pdf)[ADR4533](http://www.analog.com/ADR4533?doc=UG-1042.pdf)[/ADR4540\)](http://www.analog.com/ADR4540?doc=UG-1042.pdf).

There is also an option to use a lower power reference (U22, [ADR3450\)](http://www.analog.com/ADR3450?doc=ug-1042.pdf). Note that the [ADR3450](http://www.analog.com/ADR3450?doc=ug-1042.pdf) cannot accept input voltage beyond 5.5 V. Th[e ADA4807-1](http://www.analog.com/ada4807-1?doc=UG-1042.pdf) is used as a reference buffer (U16) and common-mode buffer (U18) by default. However, it can also be replaced by th[e AD8031](http://www.analog.com/AD8031?doc=UG-1042.pdf) if needed without compromising the performance.

### <span id="page-3-4"></span>**[SDP-H1](http://www.analog.com/SDP-H1?doc=UG-1042.pdf) CONTROLLER BOARD**

The evaluation board uses the SPI interface and is connected to the high speed controller board for the system demonstration platform [\(SDP-H1\)](http://www.analog.com/SDP-H1?doc=UG-1042.pdf) controller board. Th[e SDP-H1](http://www.analog.com/SDP-H1?doc=UG-1042.pdf) board requires power from a 12 V wall adapter. The [SDP-H1](http://www.analog.com/SDP-H1?doc=UG-1042.pdf) has a Xilinx® Spartan 6 and a[n ADSP-BF527](http://www.analog.com/ADSP-BF527?doc=UG-1042.pdf) processor with connectivity to the PC through a USB 2.0 high speed port. Controller boards allow the configuration and capture of data on daughter boards from the PC via USB.

The [SDP-H1](http://www.analog.com/SDP-H1?doc=UG-1042.pdf) has an FMC low pin count (LPC) connector with full differential LVDS and singled-ended LVCMOS support. It also has the 120-pin connector, found on the [SDP-B,](http://www.analog.com/SDP-B?doc=UG-1042.pdf) which exposes the Blackfin® processor peripherals. This connector provides a configurable serial, parallel I<sup>2</sup>C and SPI, and GPIO communications lines to the attached daughter board.

### <span id="page-4-0"></span>**SOLDER LINKS**

The three solder link options on the board are configured depending on which generic of the ADC is on the specific evaluation board, as described in [Table 3.](#page-4-3)

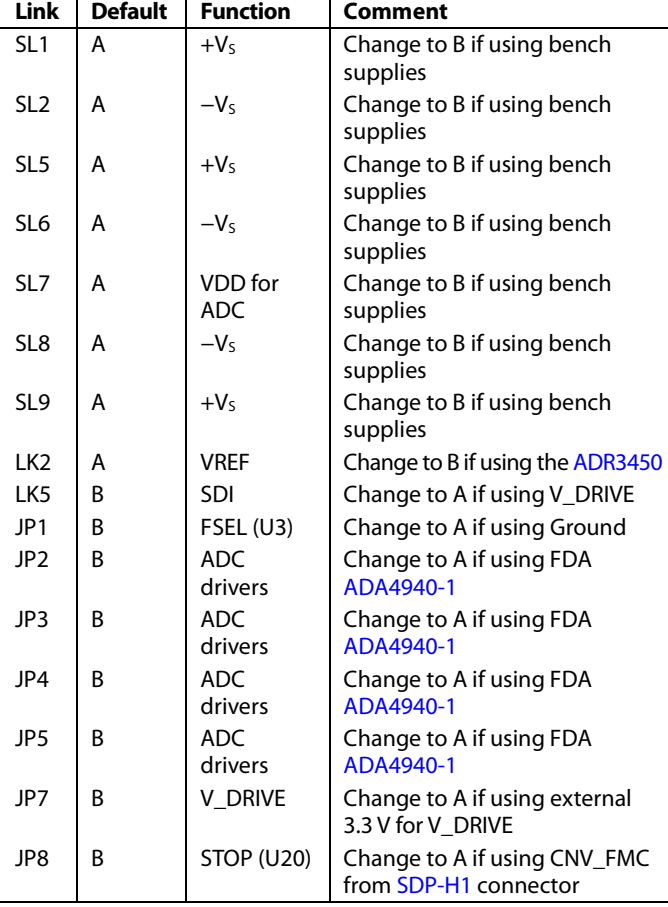

#### <span id="page-4-2"></span>**Table 2. Jumper Detail with Factory Default Setting**

#### <span id="page-4-3"></span>**Table 3. Jumpers Specific to 10-Lead Precision ADCs**

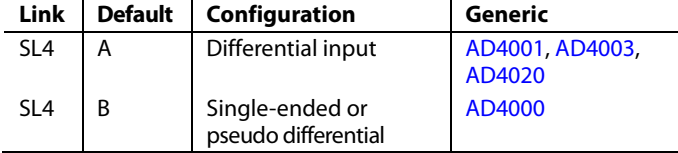

### <span id="page-4-1"></span>**ANALOG INPUTS**

The analog inputs to the evaluation board are SMA connectors, J6 and J10. These inputs are buffered with dedicated amplifier circuitry (U12 and U14), as shown i[n Figure 25.](#page-16-1) The circuit allows different configurations, input range scaling, filtering, addition of a dc component, and use of different op amp and supplies. The analog input amplifiers are set as unity-gain buffers at the factory.

The default configuration sets both U12 and U14 at midscale, generated from a buffered reference voltage divider (VCM).

The evaluation board is factory configured to provide either a single-ended path or a fully differential path.

For dynamic performance, a fast Fourier transform (FFT) test can be performed by applying a very low distortion ac source.

For low frequency testing, the audio precision source (such as the SYS-2700 series) can be used directly because the outputs on these are isolated. Set the outputs for balanced and floating ground. Different precision sources can be used with additional filtering.

Because the evaluation board uses the amplifiers in unity-gain, the noninverting input has a common-mode input with a 590  $\Omega$ resistor divider, and it must be taken into account when directly connecting a source.

### <span id="page-5-0"></span>EVALUATION BOARD SOFTWARE **INSTALLING THE SOFTWARE**

<span id="page-5-1"></span>The evaluation board software can be downloaded from the relevant product page on the Analog Devices website.

Install the software before connecting the [SDP-H1 b](http://www.analog.com/SDP-H1?doc=UG-1042.pdf)oard to the USB port of the PC to ensure that th[e SDP-H1](http://www.analog.com/SDP-H1?doc=UG-1042.pdf) board is recognized when it connects to the PC.

- 1. Start the Windows® operating system and download the software from the relevant product page on the Analog Devices website.
- 2. Unzip the downloaded file. Run the **setup.exe** file.
- 3. After installation is completed, power up the evaluation board as described in th[e Power Supplies s](#page-3-2)ection.
- 4. Plug the evaluation board into the [SDP-H1 b](http://www.analog.com/SDP-H1?doc=UG-1042.pdf)oard and the [SDP-H1 b](http://www.analog.com/SDP-H1?doc=UG-1042.pdf)oard into the PC using a USB cable.
- 5. When the software detects the evaluation board, proceed through any dialog boxes that appear to finalize the installation.

### The default location for the software is the following: **C:\Program Files\Analog Devices\AD40XX Evaluation Software\EVAL-AD40XX**.

This location contains the executable software and example files.

### <span id="page-5-2"></span>**INSTALLATION STEPS**

Proceed through the installation, allowing the software and drivers to be placed in the appropriate locations. Connect the [SDP-H1 b](http://www.analog.com/SDP-H1?doc=UG-1042.pdf)oard to the PC only after the software and drivers are installed.

There are two parts to the software installation. First, install the software related to the evaluation board, as follows:

1. Launch the evaluation board software installation by clicking the **setup.exe** file. The software installation window opens as shown i[n Figure 3.](#page-5-3) 

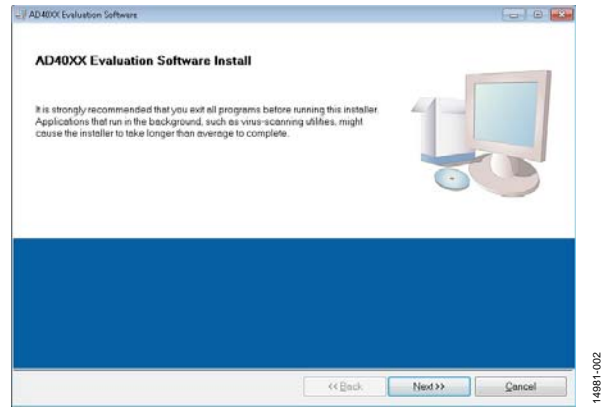

<span id="page-5-3"></span>Figure 3. Evaluation Software Install

2. Choose the folder location for installation and click **Next**. The default folder is shown i[n Figure 4.](#page-5-4)

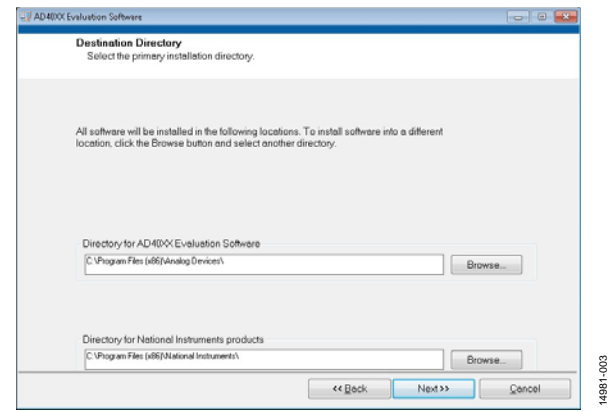

Figure 4. Destination Directory

<span id="page-5-4"></span>3. Accept the National Instruments software license agreement and click **Next**.

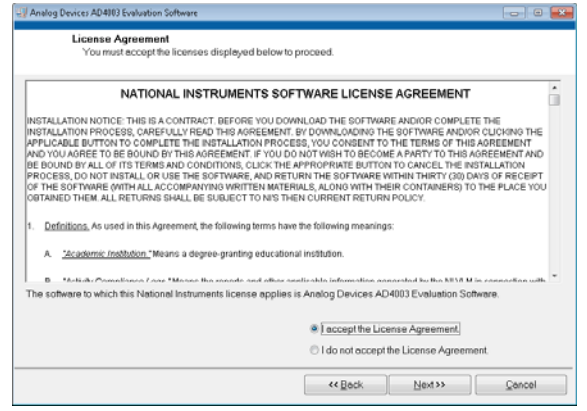

Figure 5. License Agreement

14981-004

ANG-4981-

4. Click **Next** again to install the software.

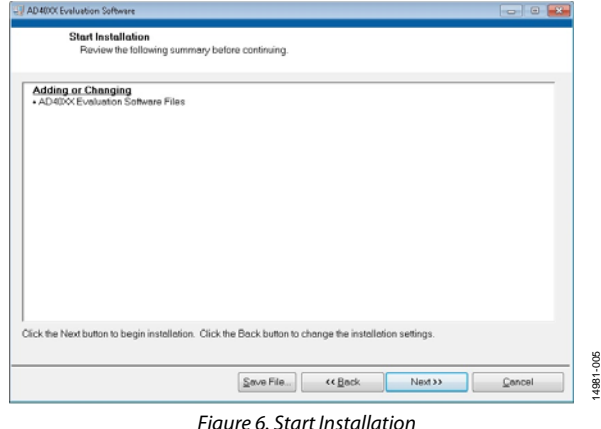

5. A pop-up window opens and displays a bar showing the installation progress, as shown i[n Figure 7.](#page-6-0) 

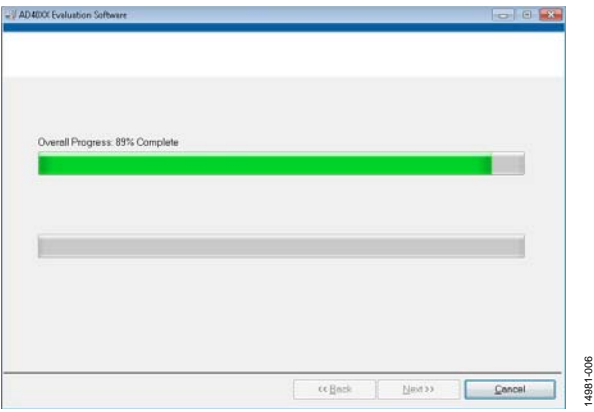

Figure 7. Overall Progress

<span id="page-6-0"></span>6. Click **Next** to complete the installation and to launch the [SDP-H1 d](http://www.analog.com/SDP-H1?doc=UG-1042.pdf)river installation as shown in [Figure 9.](#page-6-1)

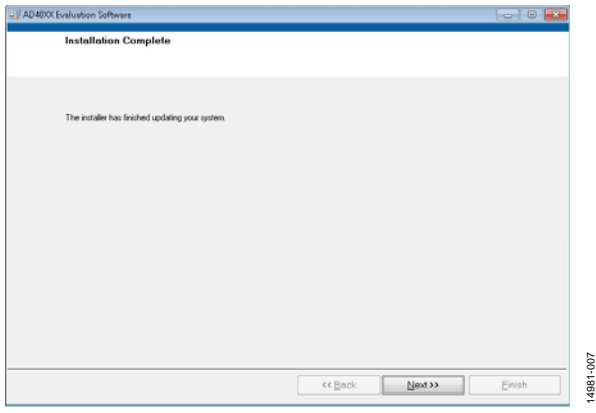

Figure 8. Installation Complete

The second part of the software installation is the drivers related to the [SDP-H1 b](http://www.analog.com/SDP-H1?doc=UG-1042.pdf)oard. These drivers must be installed for the evaluation board to function correctly.

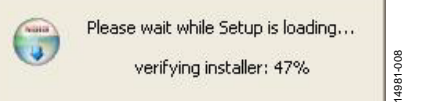

<span id="page-6-1"></span>Figure 9. Beginning o[f SDP-H1 D](http://www.analog.com/SDP-H1?doc=UG-1042.pdf)river Installation

1. The **ADI SDP Drivers Setup Wizard** opens. Click **Next** to install th[e SDP-H1](http://www.analog.com/SDP-H1?doc=UG-1042.pdf) driver.

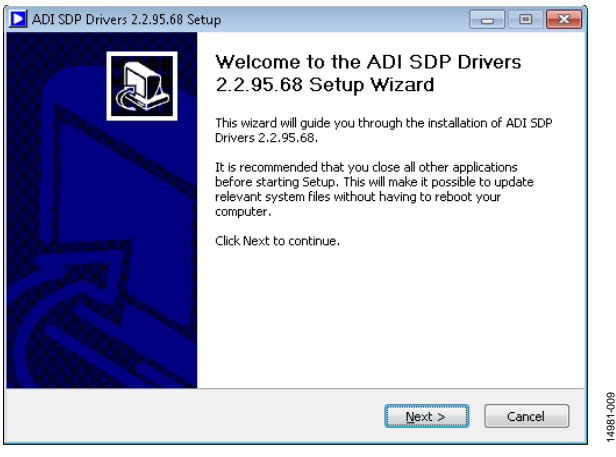

Figure 10. ADI SDP Drivers Setup Wizard

2. Choose the installation location and click **Install**; the default folder is shown in [Figure 11.](#page-6-2) 

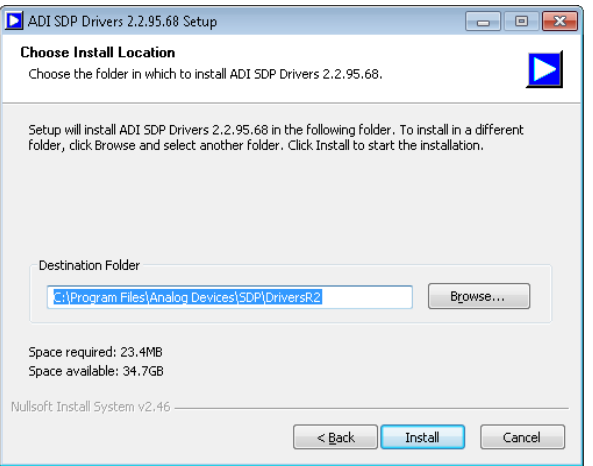

Figure 11. Choose Install Location

14981-010

 $\frac{0}{2}$ **14981** 

14981-011

14981-011

<span id="page-6-2"></span>3. The installation begins, and a progress bar is displayed.

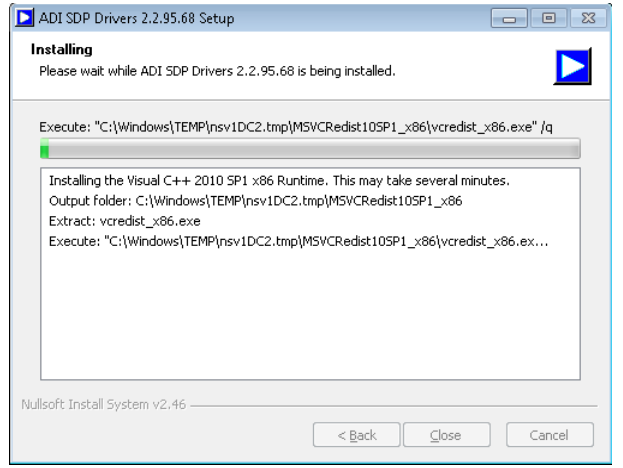

Figure 12. Installing

14981-007

4. Click **Close** to complete the installation.

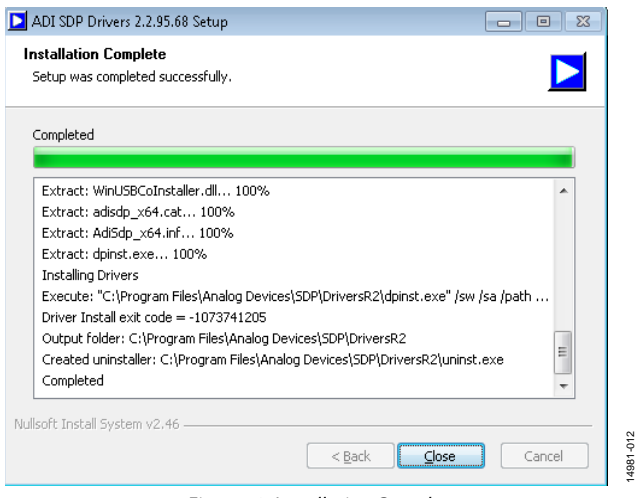

Figure 13. Installation Complete

When you first plug in th[e SDP-H1](http://www.analog.com/SDP-H1?doc=UG-1042.pdf) board via the USB cable provided, allow the **Found New Hardware Wizard** to run. You can check that the drivers and the board are connected correctly by looking at the Device Manager of the PC. **Analog Devices System Development Platform (32MB)** appears under **ADI Development Tools**.

| Computer Management (Local<br>System Tools<br>Task Scheduler<br><b>Event Viewer</b><br><b>Shared Folders</b><br>Local Users and Groups<br>Reliability and Performa<br>Device Manager<br>$\overline{a}$<br>Storage<br>Disk Management<br>Services and Applications<br>b. | m<br>ADI Development Tools<br>Analog Devices System Development Platform (32MB)<br>Computer<br>a mi<br>Disk drives<br>ma<br>Display adapters<br>Ġ.<br>DVD/CD-ROM drives<br>审<br>中 動 Human Interface Devices<br>IDE ATA/ATAPI controllers<br>Keyboards<br>由 Mice and other pointing devices<br>Monitors |
|----------------------------------------------------------------------------------------------------|----------------------------------------------------------------------------------------------------|

### <span id="page-7-5"></span><span id="page-7-0"></span>**BOARD OPERATION/CONNECTION SEQUENCE**

The following is the board operation/connection sequence:

- 1. Connect the [SDP-H1 c](http://www.analog.com/SDP-H1?doc=UG-1042.pdf)ontroller board to the evaluation board with the J5 connector (screw into place as required). The software is configured to find the evaluation board on either connector of th[e SDP-H1 b](http://www.analog.com/SDP-H1?doc=UG-1042.pdf)oard.
- 2. Power the board with the appropriate supply, as described in the [Power Supplies s](#page-3-2)ection.
- 3. Connect the board to the PC with the USB cable.
- 4. Launch the software. Click **Start** > **All Programs** > **Analog Devices\AD40XX Evaluation Software\EVAL-AD40XX**.
- 5. Apply the signal source and capture the data.

### <span id="page-7-1"></span>**RUNNING THE SOFTWARE WITH THE HARDWARE CONNECTED**

To run the program, take the following steps:

- 1. Click **Start** > **All Programs** > **Analog Devices** > **AD40XX Evaluation Software > EVAL-AD40XX**. To uninstall the program, click **Start** > **Control Panel** > **Programs and Features > Analog Devices AD40XX Evaluation Software**.
- 2. The software automatically seeks to find the hardware connected; therefore, when no hardware is connected, it displays a connectivity error (see [Figure 15\)](#page-7-2) when the software is launched. Connect the evaluation board to the [SDP-H1 a](http://www.analog.com/SDP-H1?doc=UG-1042.pdf)nd connect th[e SDP-H1 t](http://www.analog.com/SDP-H1?doc=UG-1042.pdf)o the USB port of the PC, wait a few seconds, click **Rescan**, and then follow the instructions.

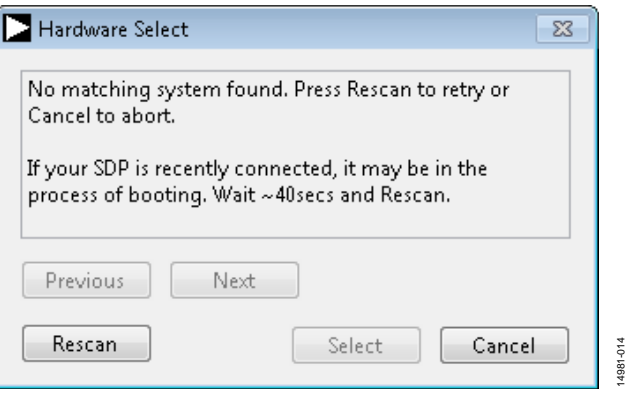

Figure 15[. SDP-H1 B](http://www.analog.com/SDP-H1?doc=UG-1042.pdf)oard Not Connected to the USB Port Error

<span id="page-7-2"></span>3. If **Cancel** is clicked, a message appears as shown in [Figure 16.](#page-7-3) 

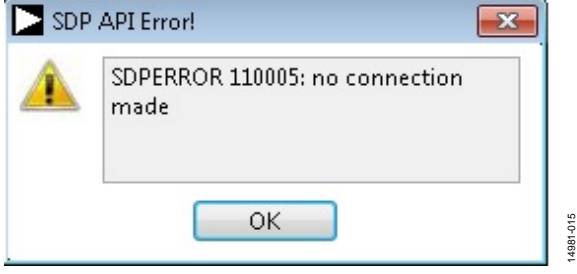

Figure 16[. SDP-H1 B](http://www.analog.com/SDP-H1?doc=UG-1042.pdf)oard Not Connected to the USB Port Error

<span id="page-7-3"></span>4. The software then connects to the board and displays the message shown i[n Figure 17.](#page-7-4)

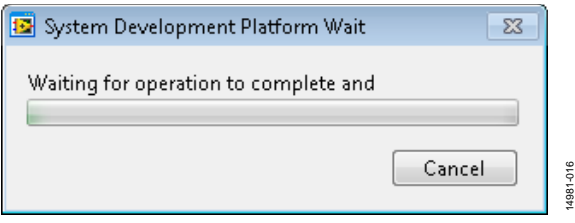

Figure 17. Software Connects t[o SDP-H1 B](http://www.analog.com/SDP-H1?doc=UG-1042.pdf)oard

<span id="page-7-4"></span>5. When the board is correctly detected, the software panel opens.

### <span id="page-8-0"></span>SOFTWARE OPERATION

When the software launches, the panel opens and the software searches for the hardware connected to the PC. The software detects the generic attached to the PC, and the software panel then launches as shown i[n Figure 18.](#page-8-1)

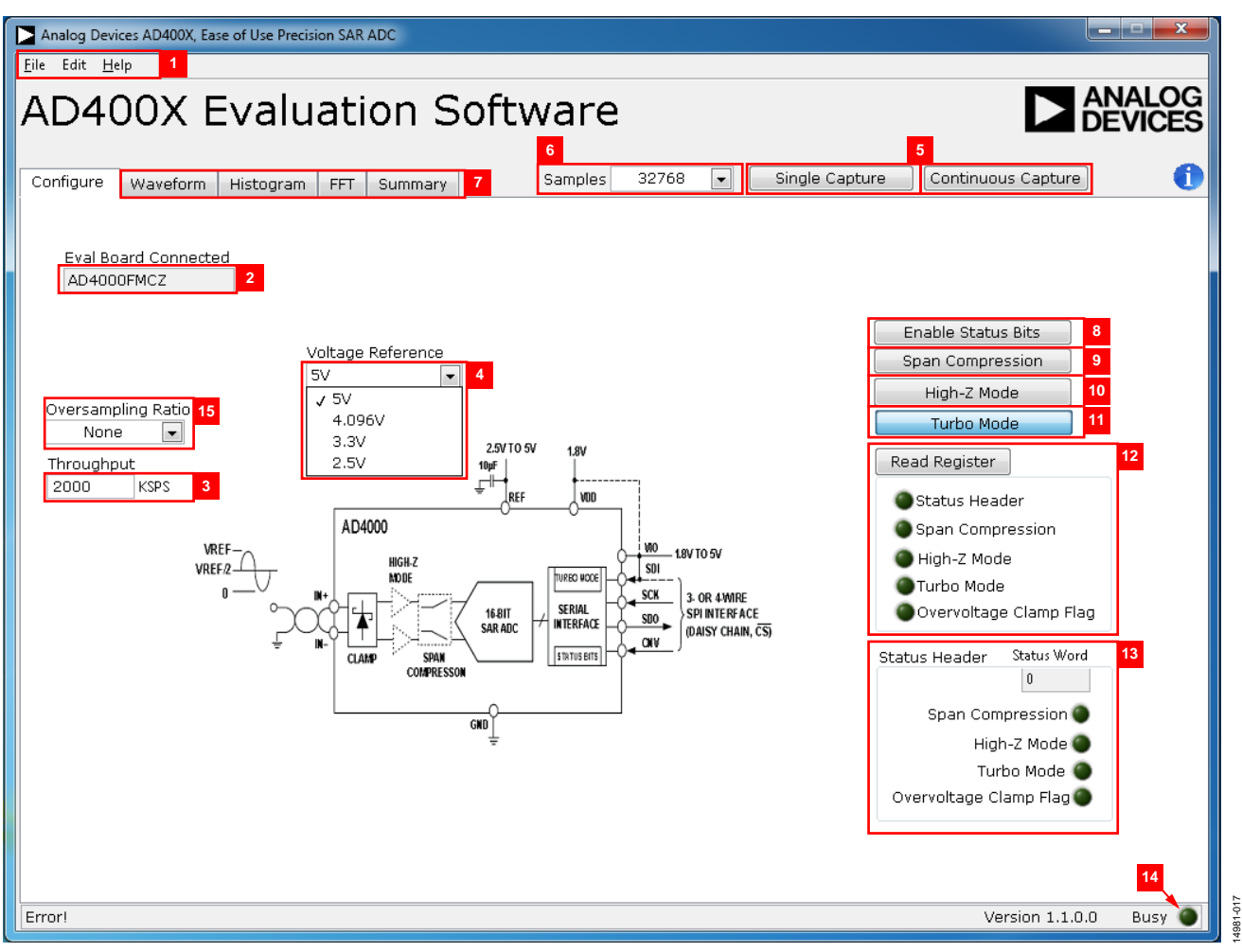

<span id="page-8-1"></span>Figure 18. Setup Screen

### <span id="page-9-0"></span>**DESCRIPTION OF THE USER PANEL**

The following is the description of the user panel.

The **File** menu (Label 1 in [Figure 18\)](#page-8-1) has the choice of the following options:

- **Save Captured Data** allows the user to save the current captured data for later analysis; the file format is .csv. The user is prompted to choose or enter the path of the file in the **Save As** dialog box (se[e Figure 19\)](#page-9-1). Save to an appropriate folder location.
- **Load Captured Data** opens the **Load File** dialog box, where the user is prompted to load previously captured data in .csv format for analysis.
- **Take Screenshot** allows the user to save the current screen capture as a .jpg.
- **Print Screenshot** allows the user to save the current screen capture as a .pdf.
- **Exit** stops running the application software.

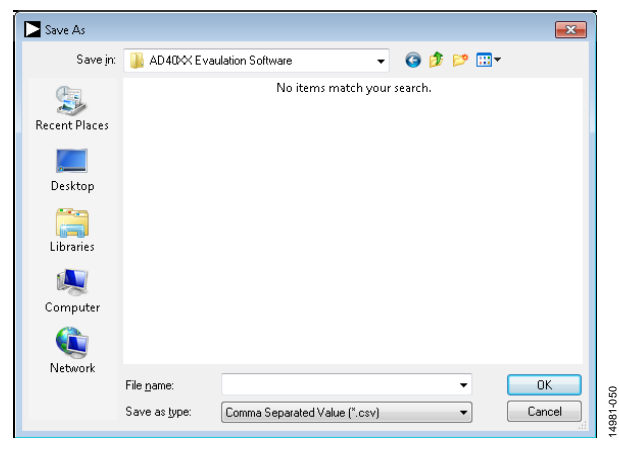

Figure 19. **Save As** Dialog Box

<span id="page-9-1"></span>The **Edit** menu (Label 1 i[n Figure 18\)](#page-8-1) provides the option to reset the software to its initial state (**Reinitialize to Default Values**).

The **Help** menu (Label 1 i[n Figure 18\)](#page-8-1) offers information about the

- **Analog Devices Website**
- **User Guide**
- **Context Help**
- **About**

When hardware is connected to the USB port, the software automatically detects which generic is connected and displays it (Label 2 i[n Figure 18\)](#page-8-1).

The **Throughput** box is Label 3 i[n Figure 18.](#page-8-1) The default value is the maximum sample rate that the active device can support without turbo mode enabled. The maximum supported throughput of 2 MSPS (or 1.8 MSPS for the [AD4020\)](http://www.analog.com/AD4020?doc=UG-1042.pdf) can only be achieved by enabling turbo mode (Label 11 in [Figure 18\)](#page-8-1). If the user enters a value larger than the ability of the existing device, the software reverts to the maximum throughput. The user can adjust the throughput to a minimum of 10 kSPS.

The **Voltage Reference** dropdown menu is Label 4 i[n Figure 18.](#page-8-1) By default, this reference is 5 V [\(ADR4550](http://www.analog.com/ADR4550?doc=UG-1042.pdf) on-board reference). The minimum/maximum voltage calculations are based on this reference voltage. If the user changes the reference voltage, this input must be changed accordingly.

Click **Single Capture** to perform a single capture and click **Continuous Capture** to perform a continuous stream capture from the ADC. (Both are noted with Label 5 in [Figure 18.\)](#page-8-1)

Select **Samples** (Label 6 in [Figure 18\)](#page-8-1) to analyze data using the particular number of samples. The maximum number of samples the software can support is 524,288.

Four capture tabs (Label 7 in [Figure 18\)](#page-8-1) display the data in different formats, as follows:

- **Waveform**
- **Histogram**
- **FFT**
- **Summary**

Click **Enable Status Bits** (Label 8 in [Figure 18\)](#page-8-1) to enable the content of status header. Status bits can be clocked out at the end of the conversion data using six extra clocks when it is enabled.

Click **Span Compression** (Label 9 i[n Figure 18\)](#page-8-1) to enable the ADC span compression feature. In single-supply applications, the use of span compression increases the headroom and footroom available to the ADC driver by reducing the input range by 10% from the top and bottom of the range while still accessing all available ADC codes.

Click **High-Z Mode** (Label 10 i[n Figure 18\)](#page-8-1) to enable the internal high-Z mode. Enabling this mode allows the low input current for the ADC and improves THD performance using low power/ bandwidth precision ADC drivers for slow/dc type signals.

Click **Turbo Mode** (Label 11 in [Figure 18\)](#page-8-1) to enable turbo mode and run the ADC at the full throughput of 2 MSPS.

Click **Read Register** (Label 12 in [Figure 18\)](#page-8-1) to check if any of the ease of use features are enabled, including span compression, high-Z mode, turbo mode, an overvoltage condition (which is a sticky bit), and the status bits.

Clicking **Enable Status Bits** enables the six status bits, and the content of the six bits is updated and displayed in the **Status Header** section (Label 13 in [Figure 18\)](#page-8-1) after clicking single or continuous capture. Note that the overvoltage clamp flag status bit updates on a per conversion basis.

When the **Busy** indicator (Label 14 in [Figure 18\)](#page-8-1) is lit, the user must wait until the software completes the data analysis.

This software allows the user to select the **Oversampling Ratio** (Label 15 i[n Figure 18\)](#page-8-1) up to 256 from the dropdown menu located in the **Configure** tab. The oversampling capability is implemented in the evaluation software by averaging the ADC output samples, that is, by summing the number of ADC samples and dividing it by the oversampling ratio to obtain the increased dynamic range.

#### To exit the software, click **File** > **Exit**.

Within any of the chart panels, the tools shown i[n Table 4 a](#page-10-0)llow user control of the different chart displays.

### <span id="page-10-0"></span>**Table 4. Graphical User Interface (GUI) Tools**

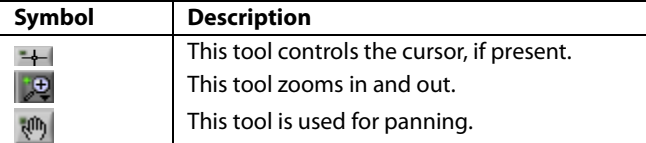

The evaluation software allows the user to export the raw data or image. Right clicking any of the four capture tabs (**Waveform**, **Histogram**, **FFT**, and **Summary**) open the menu as shown in [Figure 20,](#page-10-1) and the user can either export the raw data in Excel format or save an image in .bmp, .eps, or .emf format.

<span id="page-10-1"></span>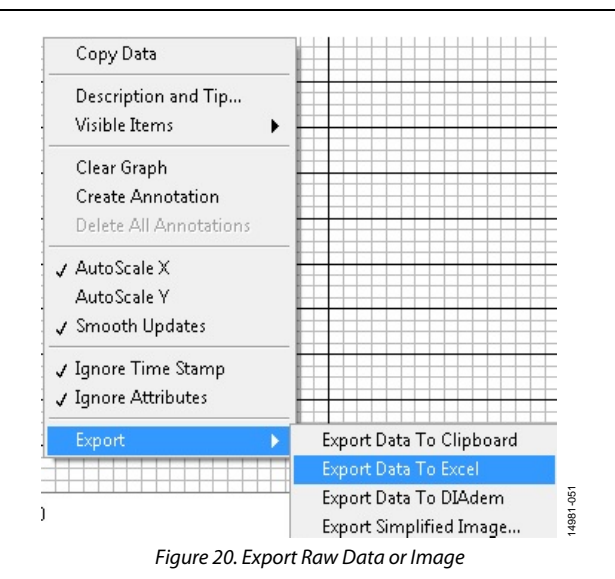

Rev. C | Page 11 of 26

### <span id="page-11-0"></span>**WAVEFORM CAPTURE**

[Figure 21 i](#page-11-1)llustrates the waveform capture. The input signal is a 1 kHz sine wave. The waveform analysis reports the amplitudes recorded from the captured signal in addition to the frequency of the signal tone.

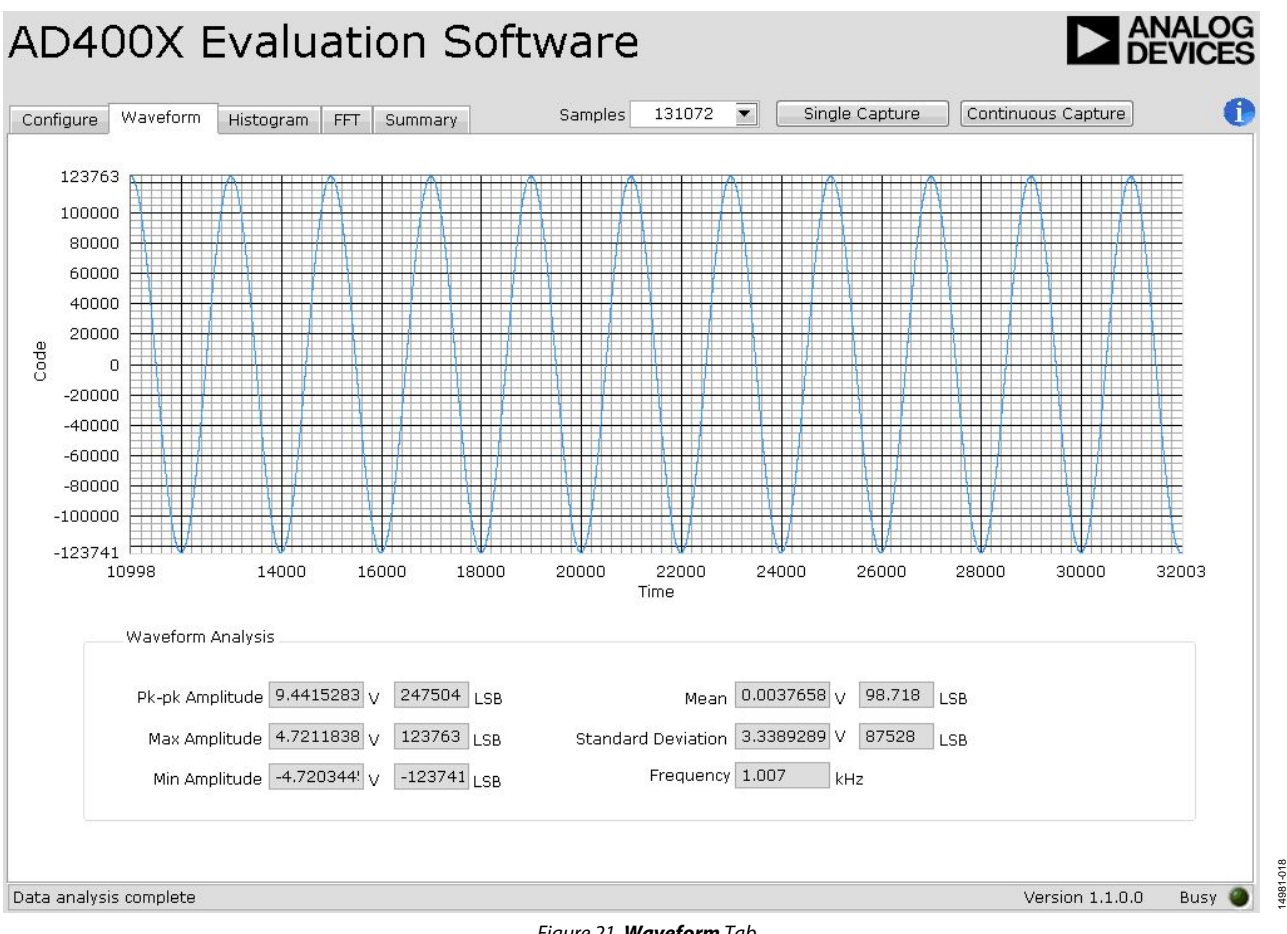

<span id="page-11-1"></span>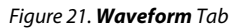

14981-018

 $58$ 

### <span id="page-12-0"></span>**AC TESTING—HISTOGRAM**

The ac testing histogram tests the ADC for the code distribution for the ac input, computes the mean and minimum/maximum amplitude and LSB size of the converter. Raw data is captured and passed to the PC for statistical computations. To perform a histogram test, click the **Histogram** tab and click **Single Capture** of **Continuous Capture**. Note that an ac histogram needs a quality signal source applied to the J6 and J10 input connectors[. Figure 22](#page-12-2)  shows the histogram for a 1 kHz sine wave applied to the ADC input and illustrates the different measured values for the data captured.

### <span id="page-12-1"></span>**DC TESTING—HISTOGRAM**

More commonly, the histogram is used for dc testing where the user tests the ADC for the code distribution for dc input, computes the mean and standard deviation, or transition noise, of the converter, and displays the results. Raw data is captured and passed to the PC for statistical computations. To perform a histogram test, click the **Histogram** tab and click **Continuous Capture**. Note that a histogram test can be performed without an external source using a V<sub>REF</sub>/2 (590  $\Omega$  resistor divider) at the ADC input. To test other dc values, apply a source to the J6 and J10 input connectors. It may be required to filter the signal to make the dc source noise compatible with that of the ADC.

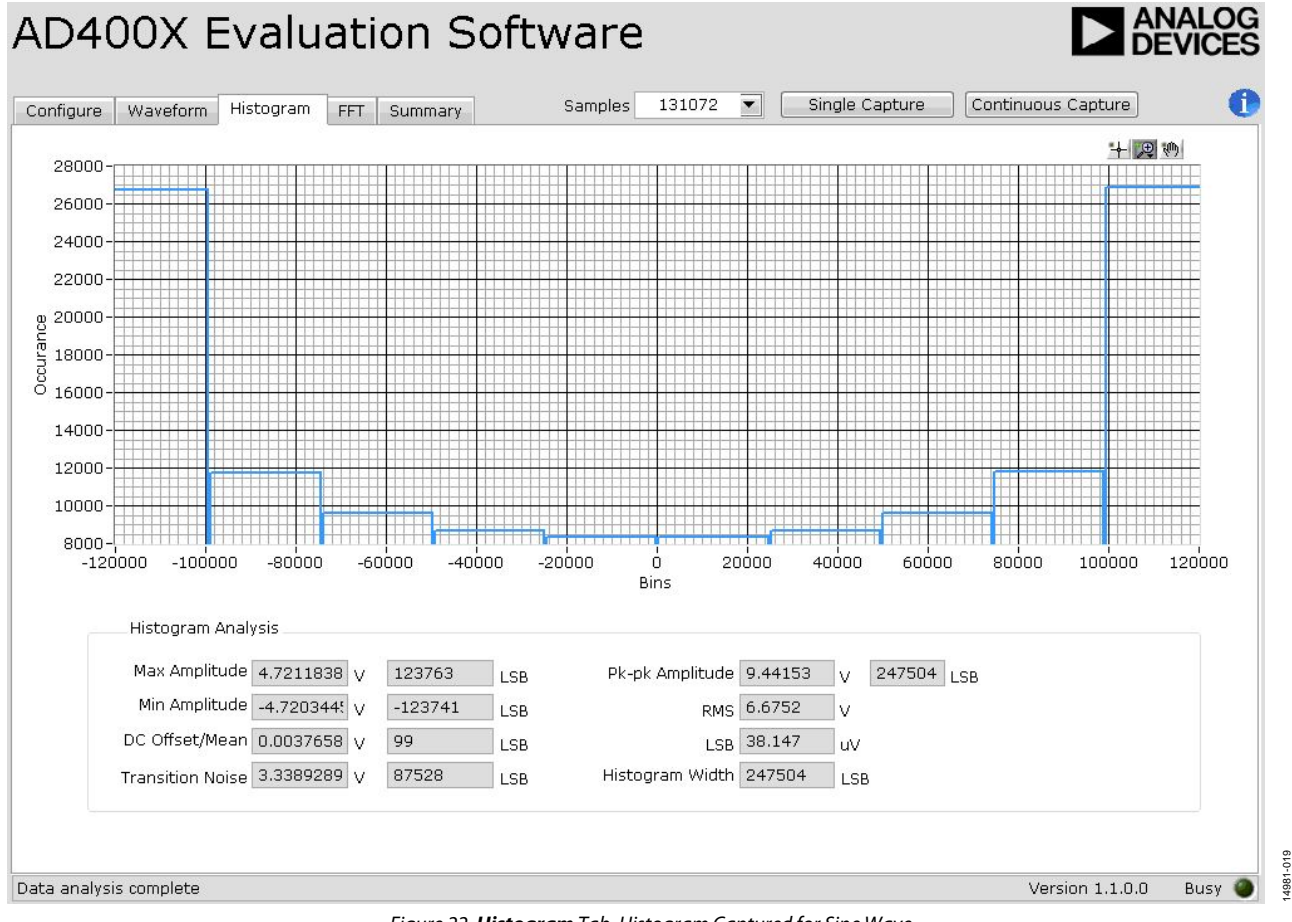

<span id="page-12-2"></span>Figure 22. **Histogram** Tab, Histogram Captured for Sine Wave

### <span id="page-13-0"></span>**AC TESTING—FFT CAPTURE**

The traditional ac characteristics of the converter can be displayed on the FFT tab. As in the histogram test, raw data is captured and passed to the PC where the FFT is performed, displaying signal-to-noise ratio (SNR), signal-to-noise-anddistortion ratio (SINAD), total harmonic distortion (THD), and spurious-free dynamic range (SFDR). The data can also be displayed in the time domain. To perform an ac test, apply a sinusoidal signal to the evaluation board at the SMA inputs, J6 and J10. A low distortion, better than 100 dB signal is required to allow true evaluation of the device. One possibility is to filter the input signal from the ac source. A band-pass filter can be used, and its center frequency must match the test frequency of

interest. Furthermore, if using a low frequency band-pass filter when the full-scale input range is more than a few volts peak-topeak, use the on-board amplifiers to amplify the signal, thus preventing the filter from distorting the input signal.

[Figure 23 d](#page-13-1)isplays the histogram of the captured data that includes the following:

- The spectrum information.
- The fundamental frequency and amplitude in addition to the second to fifth harmonics.

14981-020

 The performance data (SNR, dynamic range, THD, SINAD, and noise performance).

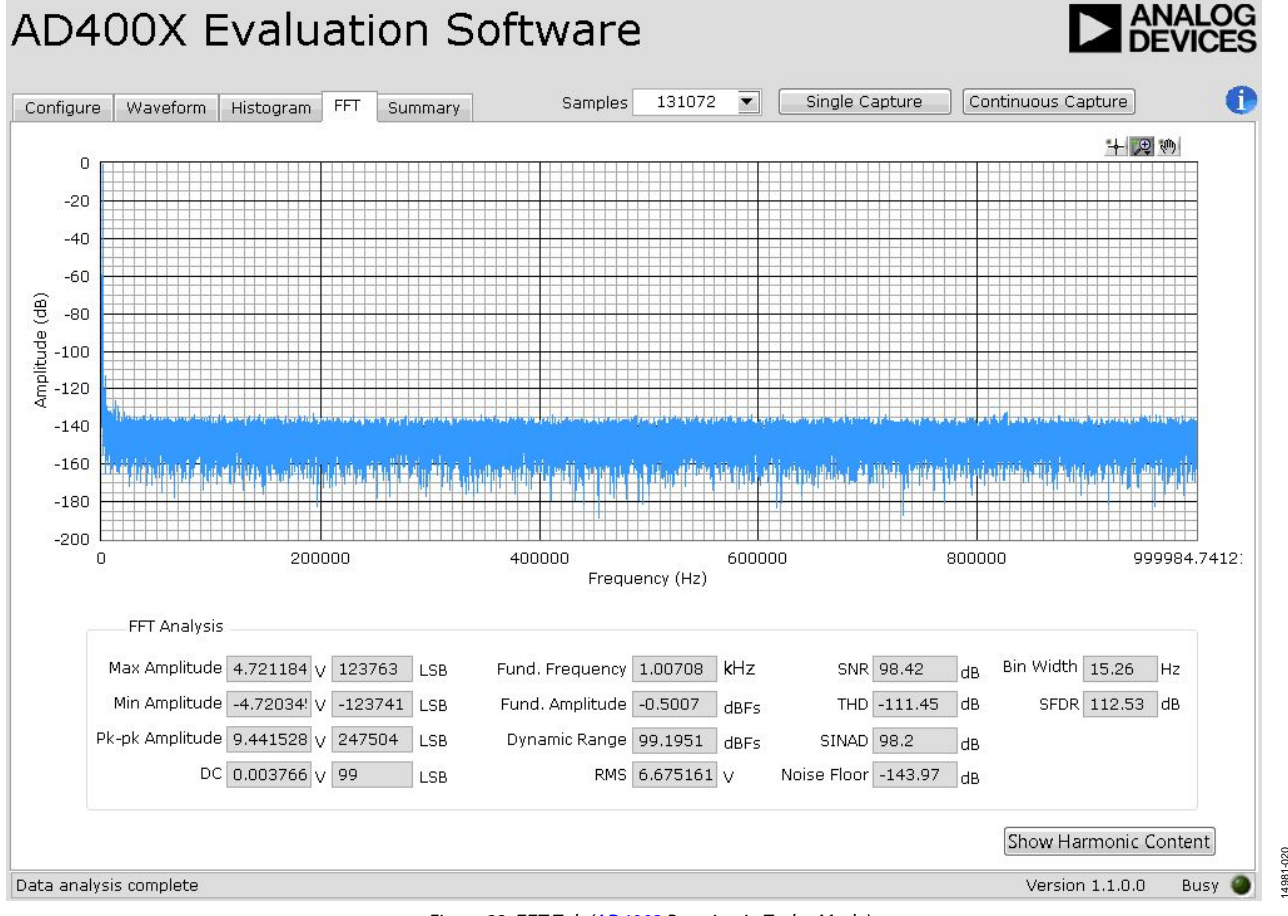

<span id="page-13-1"></span>Figure 23. **FFT** Tab [\(AD4003 R](http://www.analog.com/AD4003?doc=UG-1042.pdf)unning in Turbo Mode)

### <span id="page-14-0"></span>**SUMMARY TAB**

The **Summary** tab captures all the display information and provides them in one panel with a synopsis of the information, including key performance parameters, such as SNR and THD.

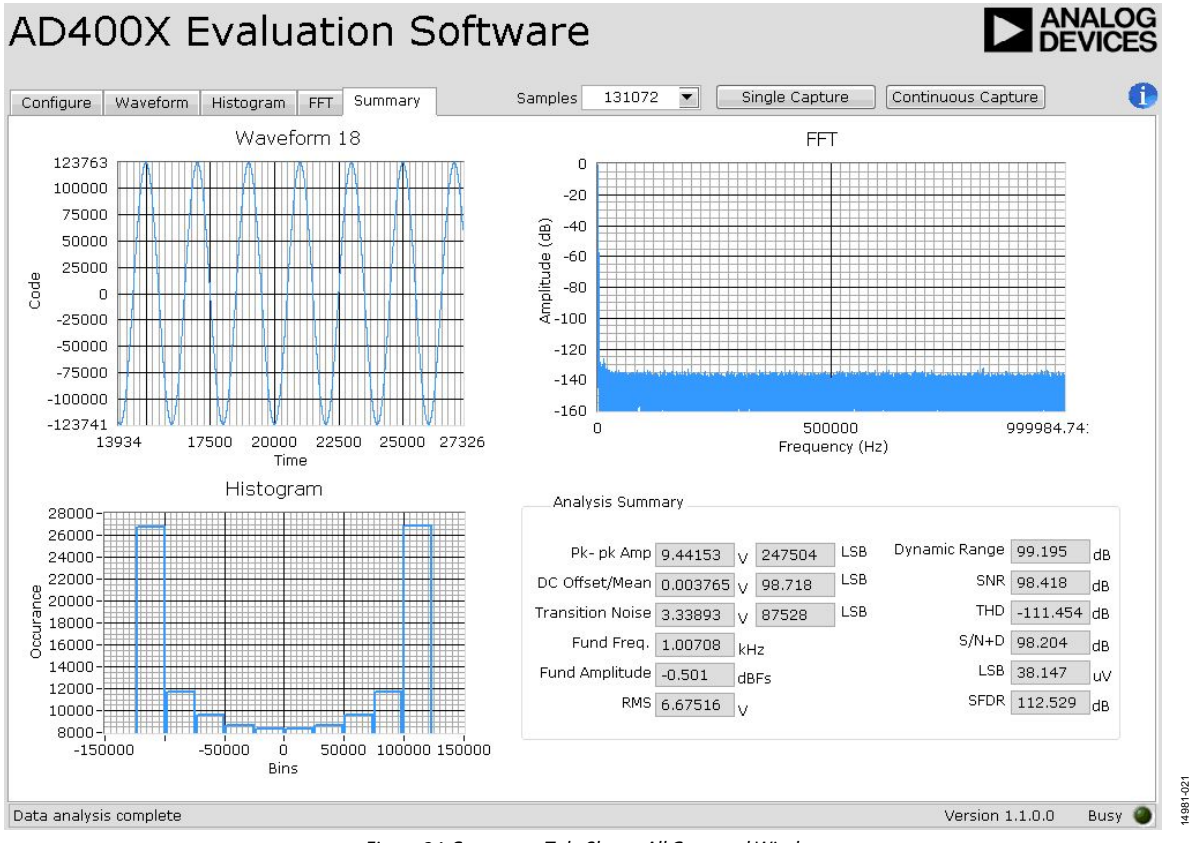

Figure 24. **Summary** Tab, Shows All Captured Windows

### <span id="page-15-0"></span>TROUBLESHOOTING **SOFTWARE**

<span id="page-15-1"></span>To troubleshoot the software, take the following steps:

- 1. Always install the software before connecting the hardware to the PC.
- 2. Always allow the install to fully complete (the software is a two-part installation, the ADC evaluation software and the [SDP-H1](http://www.analog.com/SDP-H1?doc=UG-1042.pdf) drivers). A restart is recommended after installation is finished.
- 3. When the user first plugs in th[e SDP-H1](http://www.analog.com/SDP-H1?doc=UG-1042.pdf) board via the USB cable provided, allow the **Found New Hardware Wizard** to run, which may take a little time. However, allow this to happen before starting the software.
- 4. If the board does not appear to be functioning, ensure that the ADC evaluation board is connected to th[e SDP-H1](http://www.analog.com/SDP-H1?doc=UG-1042.pdf) board and that the board is being recognized in the Device Manager, as shown i[n Figure 14.](#page-7-5)
- 5. If connected to a slower USB port where th[e SDP-H1](http://www.analog.com/SDP-H1?doc=UG-1042.pdf) cannot read as quickly as it needs to, a timeout error may result. In this case, it is advised not to read continuously, or alternatively, to lower the number of samples taken.

### <span id="page-15-2"></span>**HARDWARE**

To troubleshoot the hardware, take the following steps:

- 1. If the software does not read back any data, do the following:
	- a. Check that the power is applied within the power ranges described in th[e Power Supplies](#page-3-2) section.
	- b. Using a voltmeter, measure the voltage present at each of the test points:  $+V_s$ ,  $-V_s$ ,  $1P8V_VDD$ ,  $VDD_1P8V$ , +3P3V, +5V, and REF1 and common-mode voltages (REF/2) at IN+ and IN− to ensure that they are correct. Th[e SDP-H1](http://www.analog.com/SDP-H1?doc=UG-1042.pdf) board LED1 must be lit.
	- c. Launch the software and read the data. If nothing happens, exit the software.
	- d. Power down the board and relaunch the software.
	- e. If no data is read back, confirm that the ADC evaluation board is connected to the [SDP-H1](http://www.analog.com/SDP-H1?doc=UG-1042.pdf) board and that the board is being recognized in the Device Manager, as shown in [Figure 14.](#page-7-5)
- 2. When the user is working with the software in standalone/ offline mode (no hardware connected) and later chooses to connect hardware, close and relaunch the software.

# <span id="page-16-0"></span>EVALUATION BOARD SCHEMATICS

<span id="page-16-1"></span>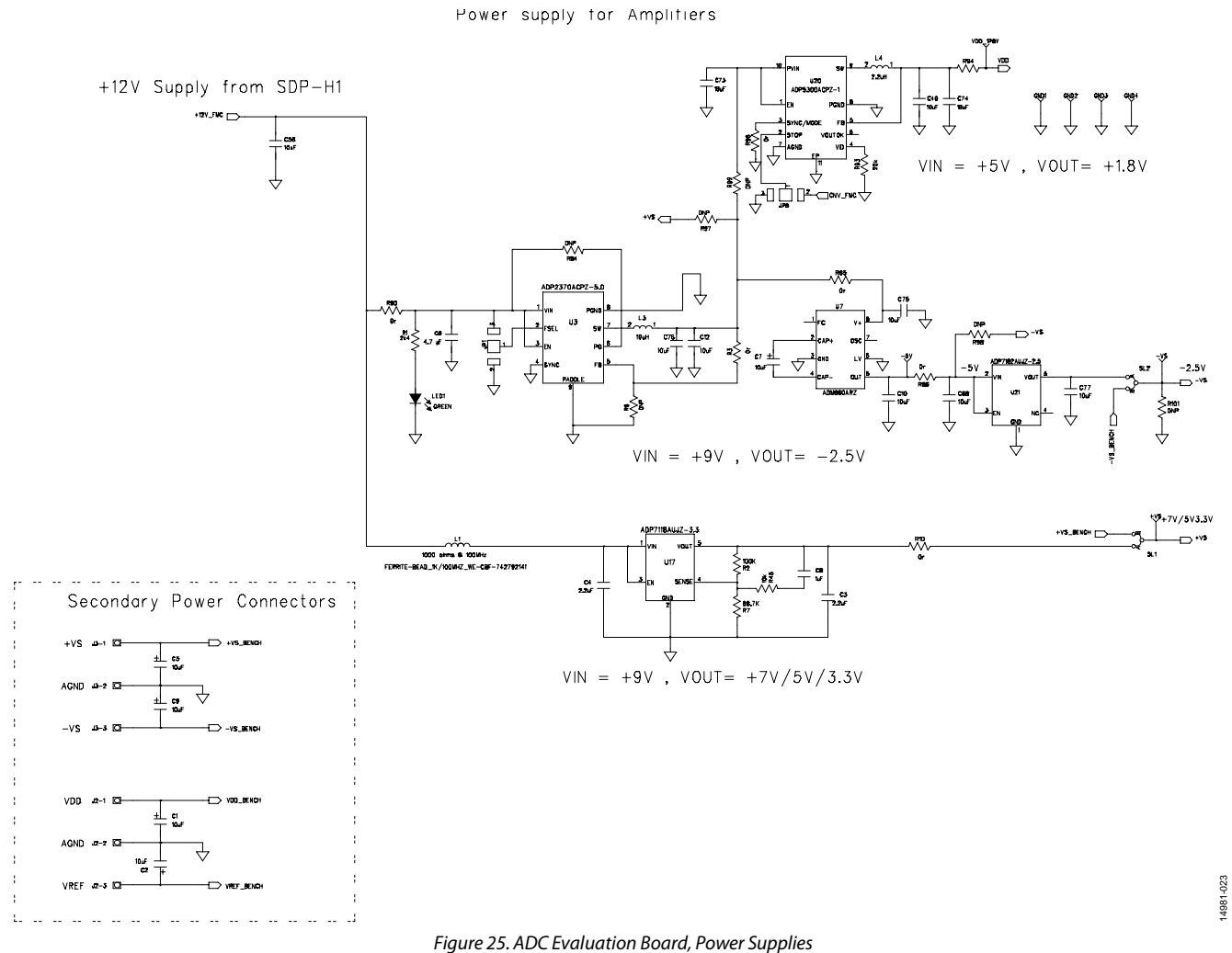

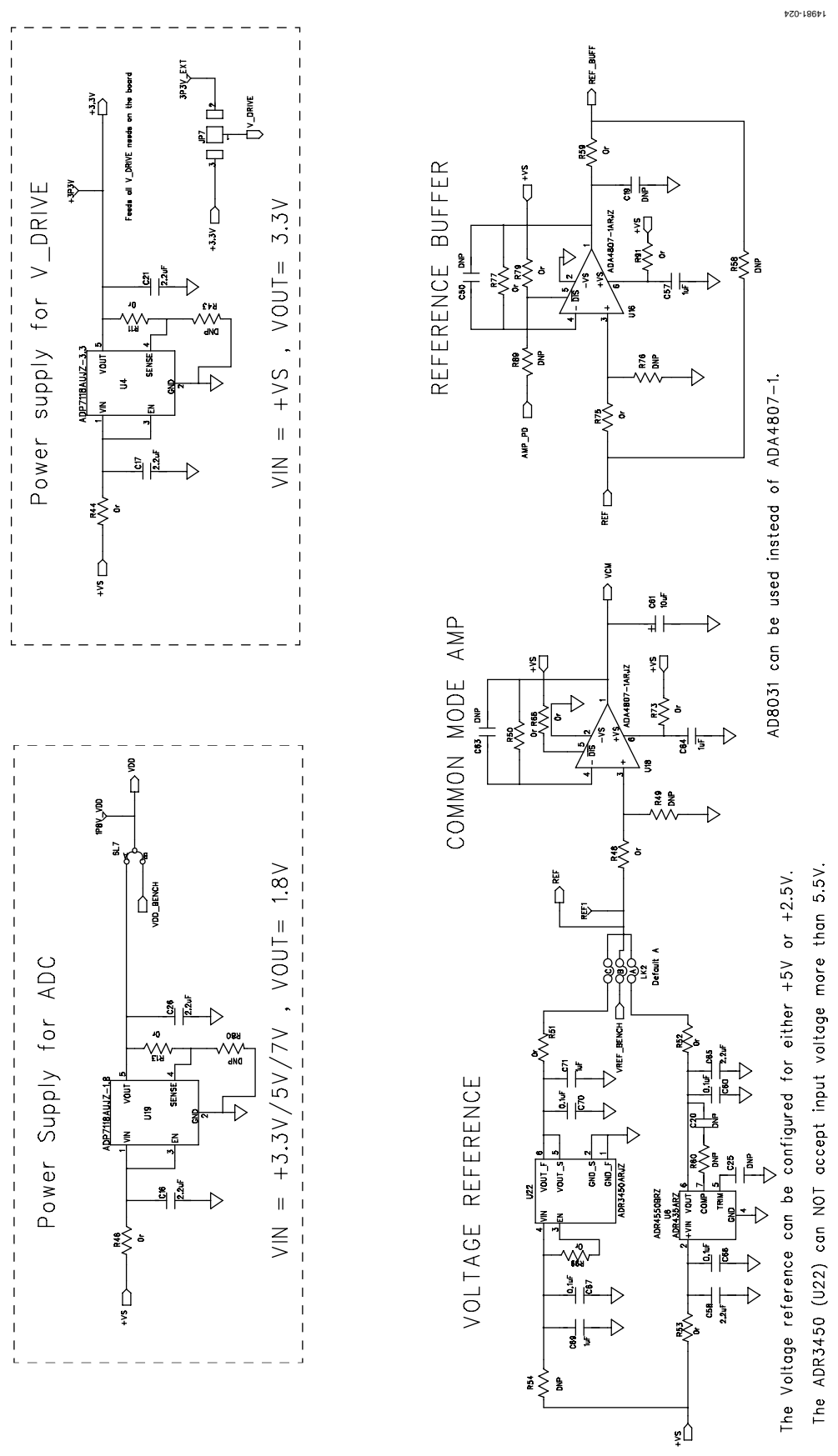

*Figure 26. ADC Evaluation Board, Voltage Reference, Common-Mode and Reference Buffers* 

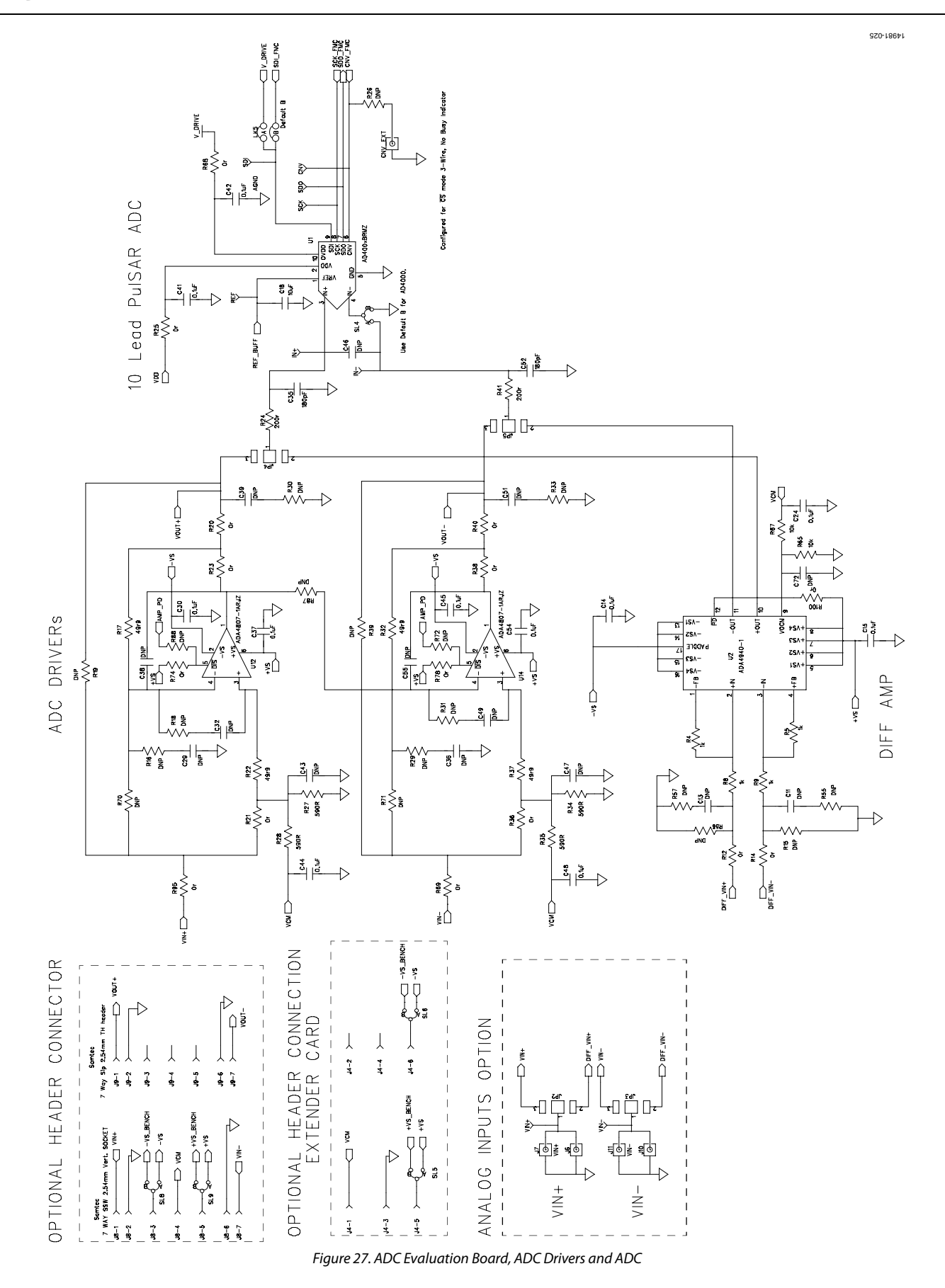

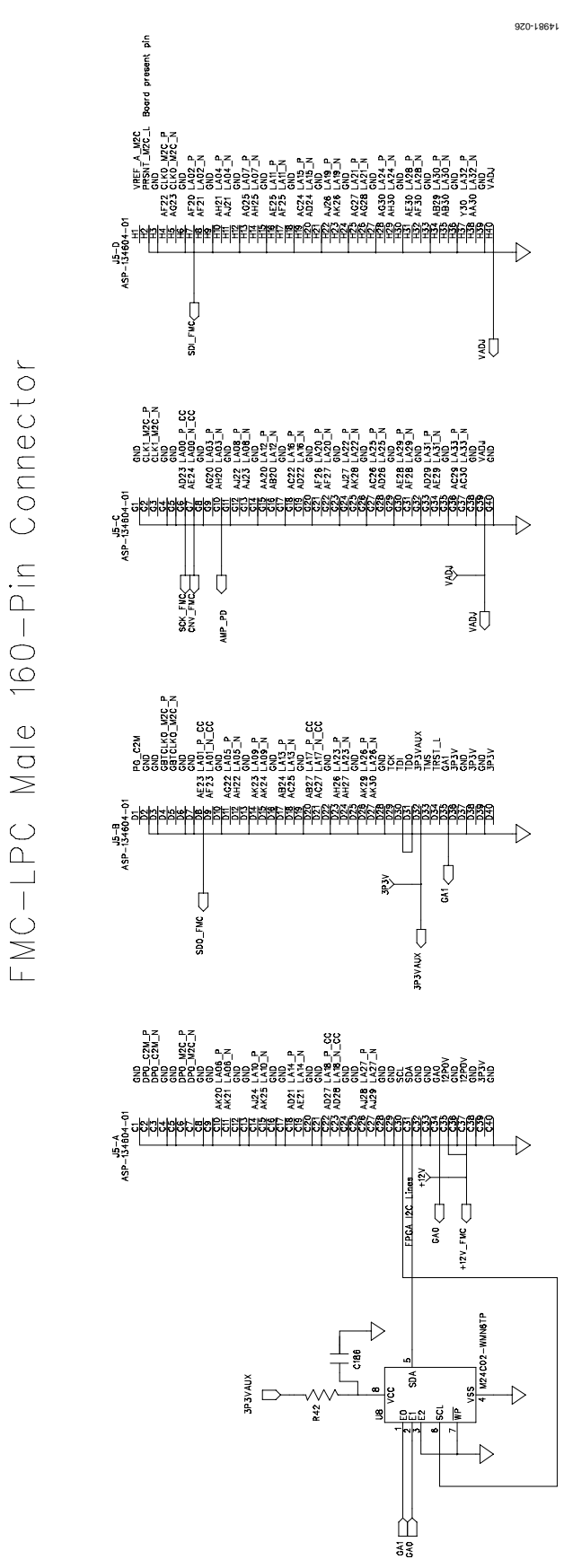

*Figure 28. ADC Evaluation Board[, SDP-H1](http://www.analog.com/SDP-H1?doc=UG-1042.pdf) Connector and Glue Logic* 

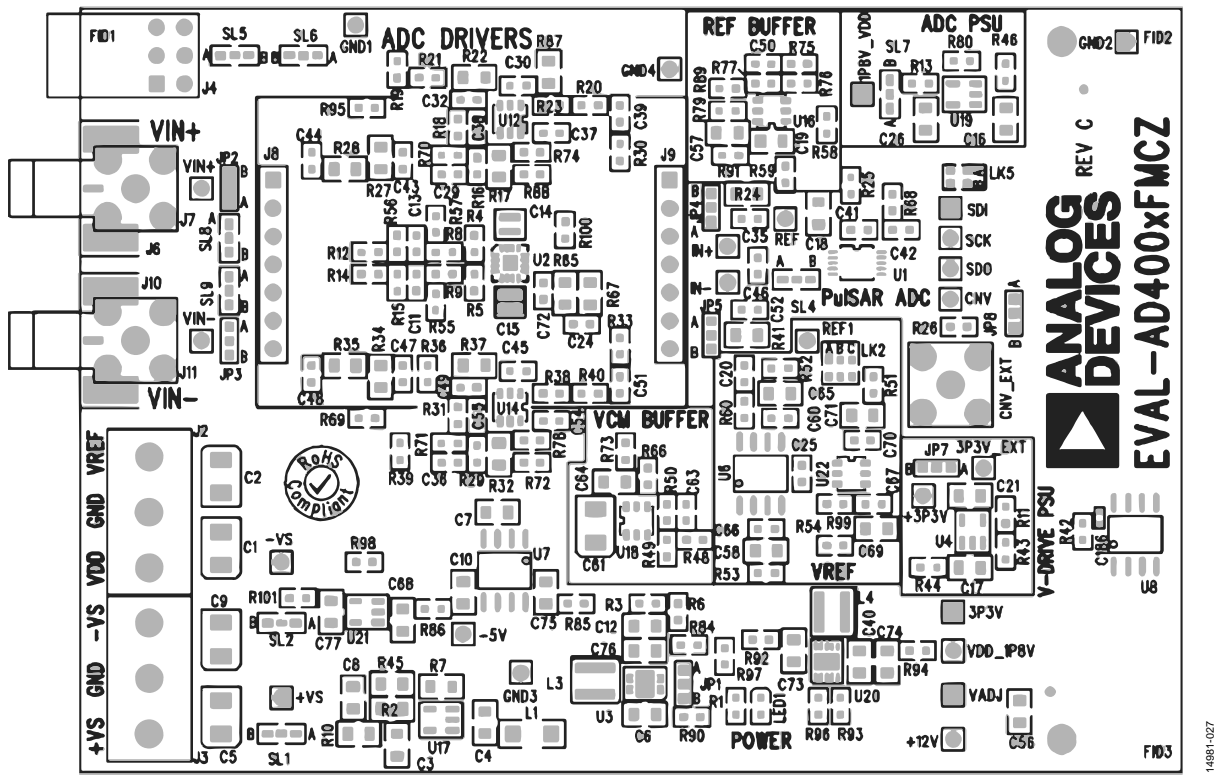

Figure 29. ADC Evaluation Board Silkscreen, Top Layer

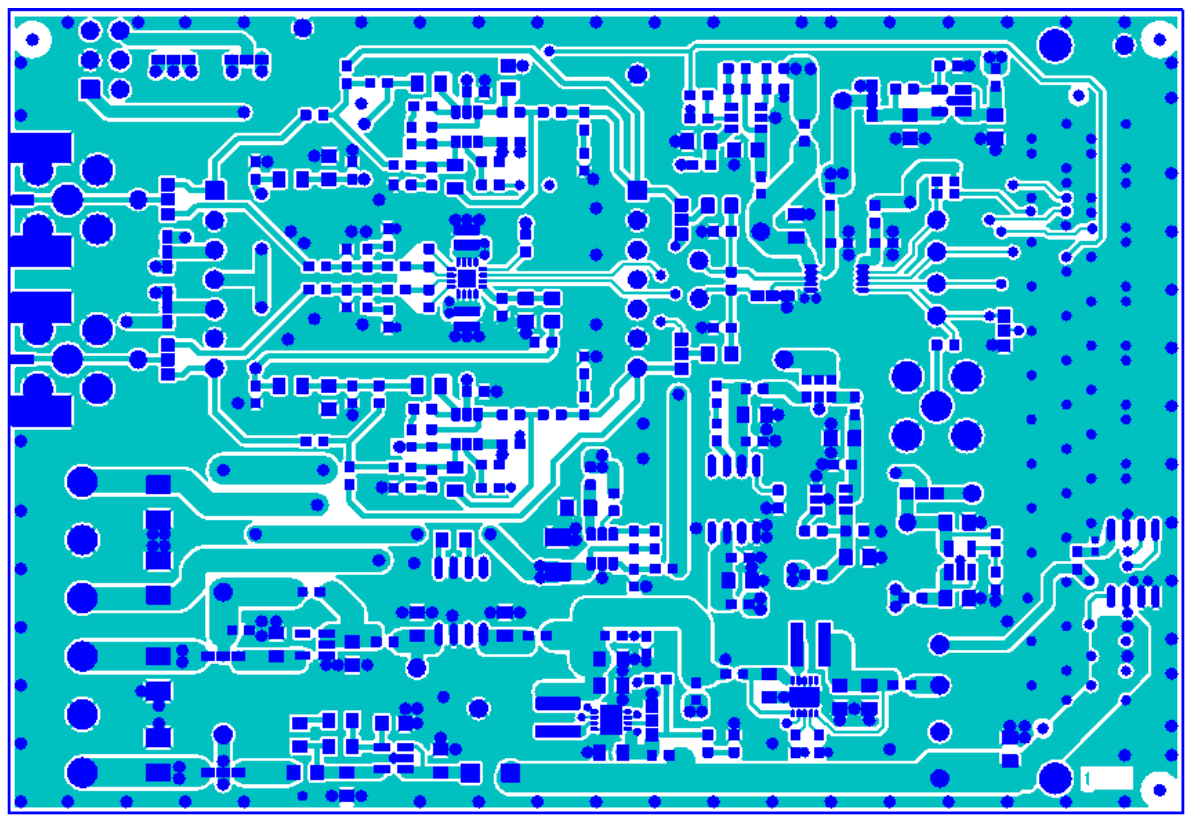

Figure 30. ADC Evaluation Board, Layer 1

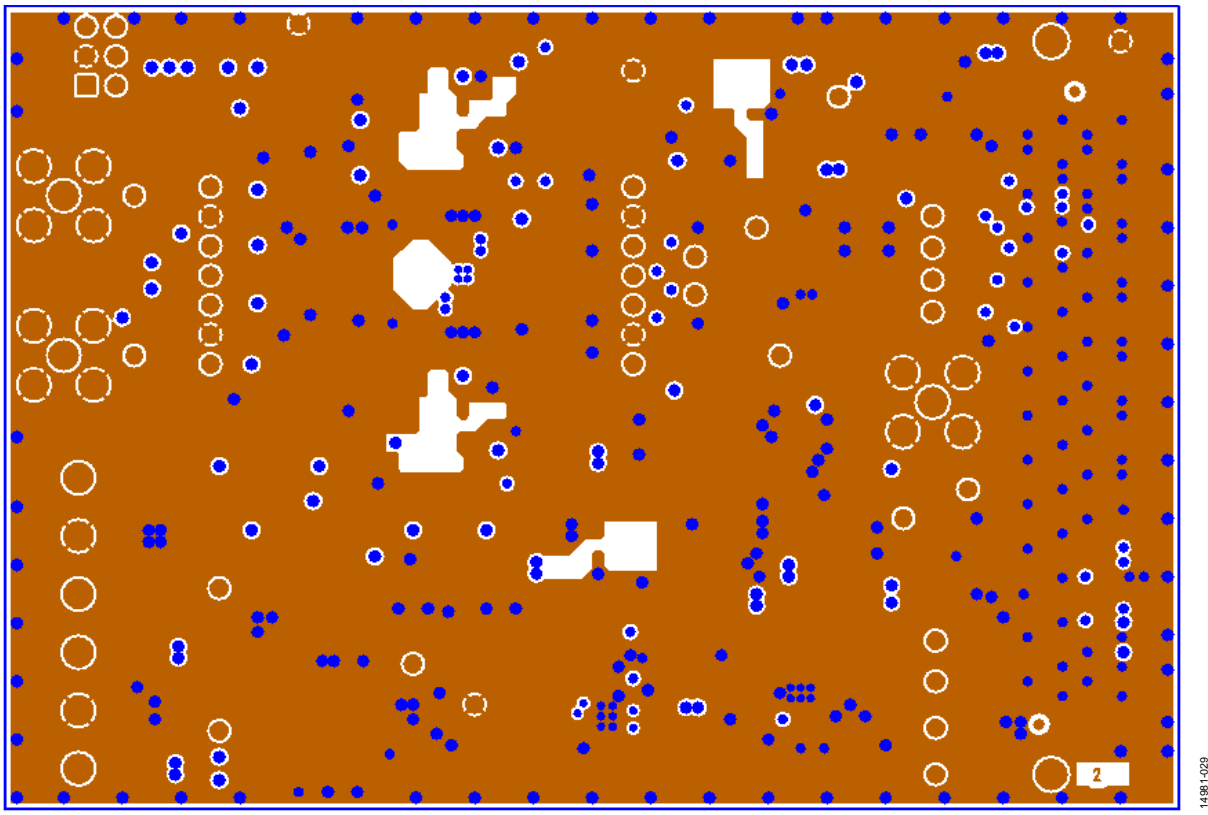

Figure 31. ADC Evaluation Board, Layer 2

14981-029

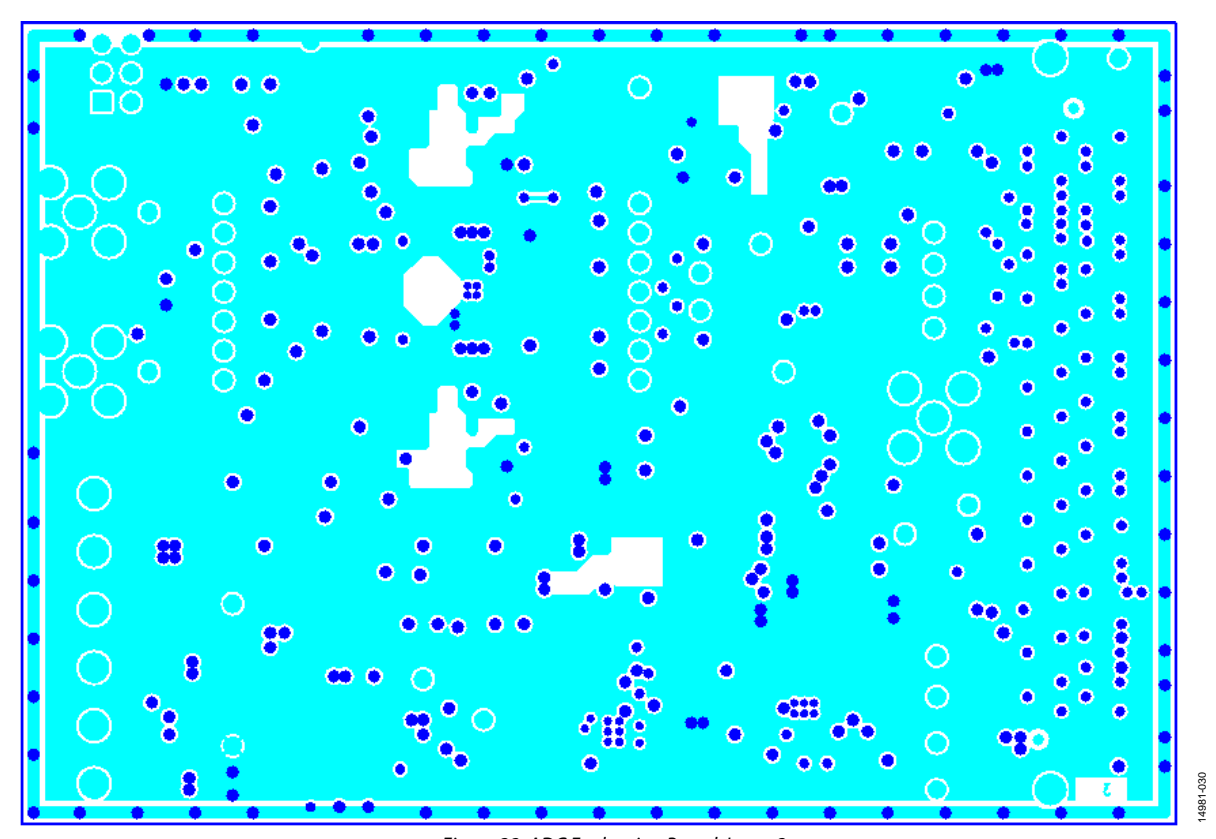

Figure 32. ADC Evaluation Board, Layer 3

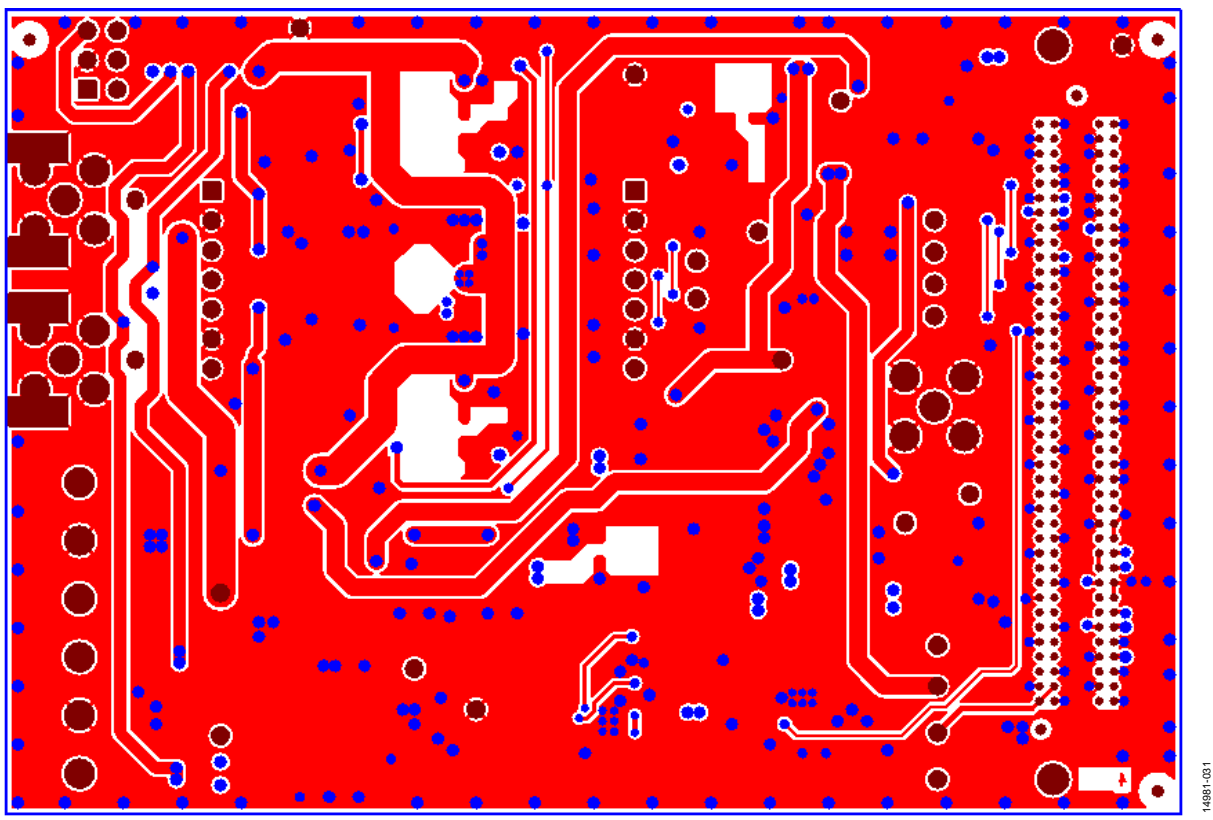

Figure 33. ADC Evaluation Board, Layer 4

# <span id="page-23-0"></span>PRODUCTS ON THIS EVALUATION BOARD

### <span id="page-23-1"></span>**[AD4000](http://www.analog.com/AD4000?doc=UG-1042.pdf)[/AD4001](http://www.analog.com/AD4001?doc=UG-1042.pdf)[/AD4003](http://www.analog.com/AD4003?doc=UG-1042.pdf)[/AD4020](http://www.analog.com/AD4020?doc=UG-1042.pdf) BILL OF MATERIALS**

### <span id="page-23-2"></span>**Table 5. Bill of Materials**

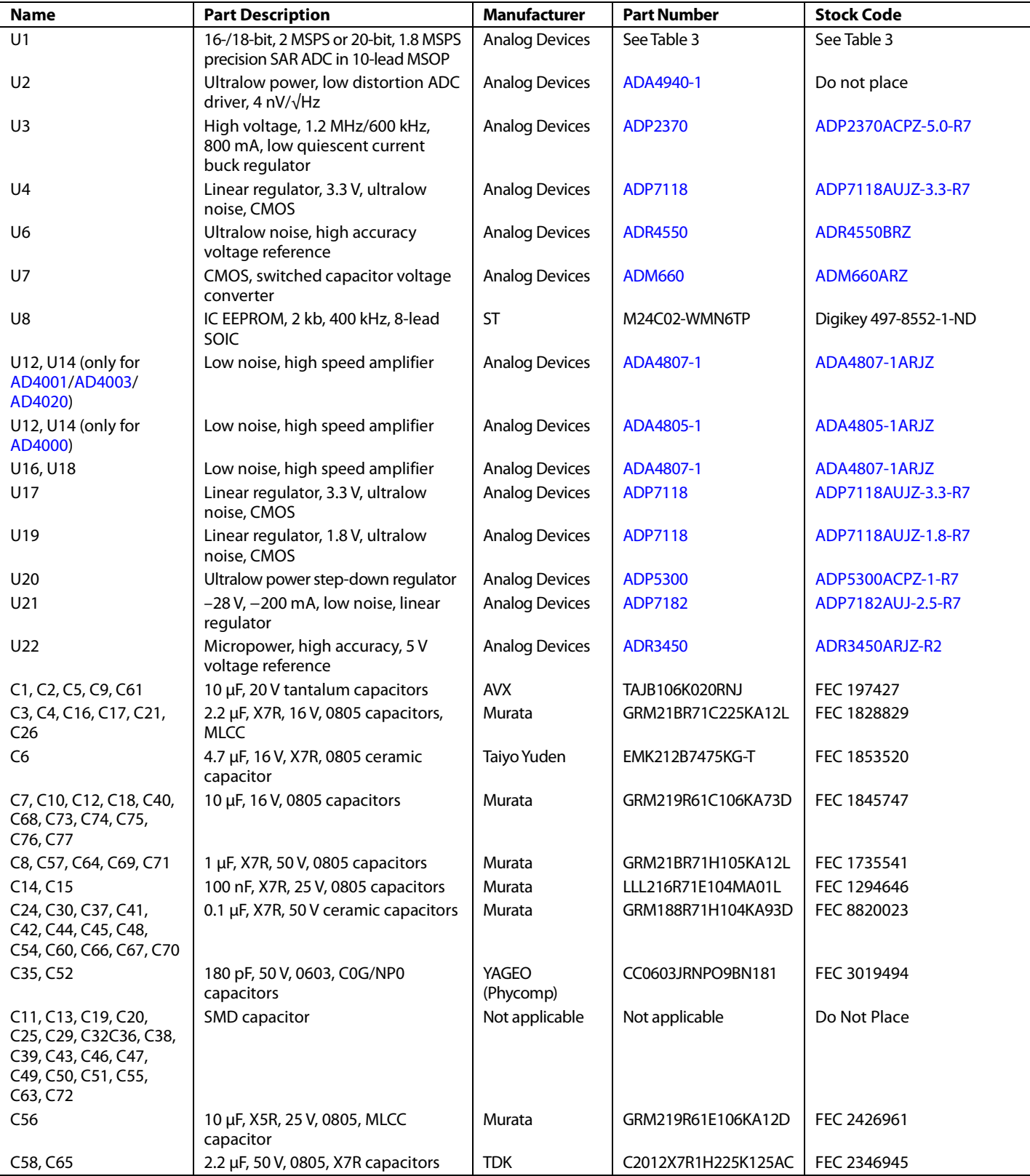

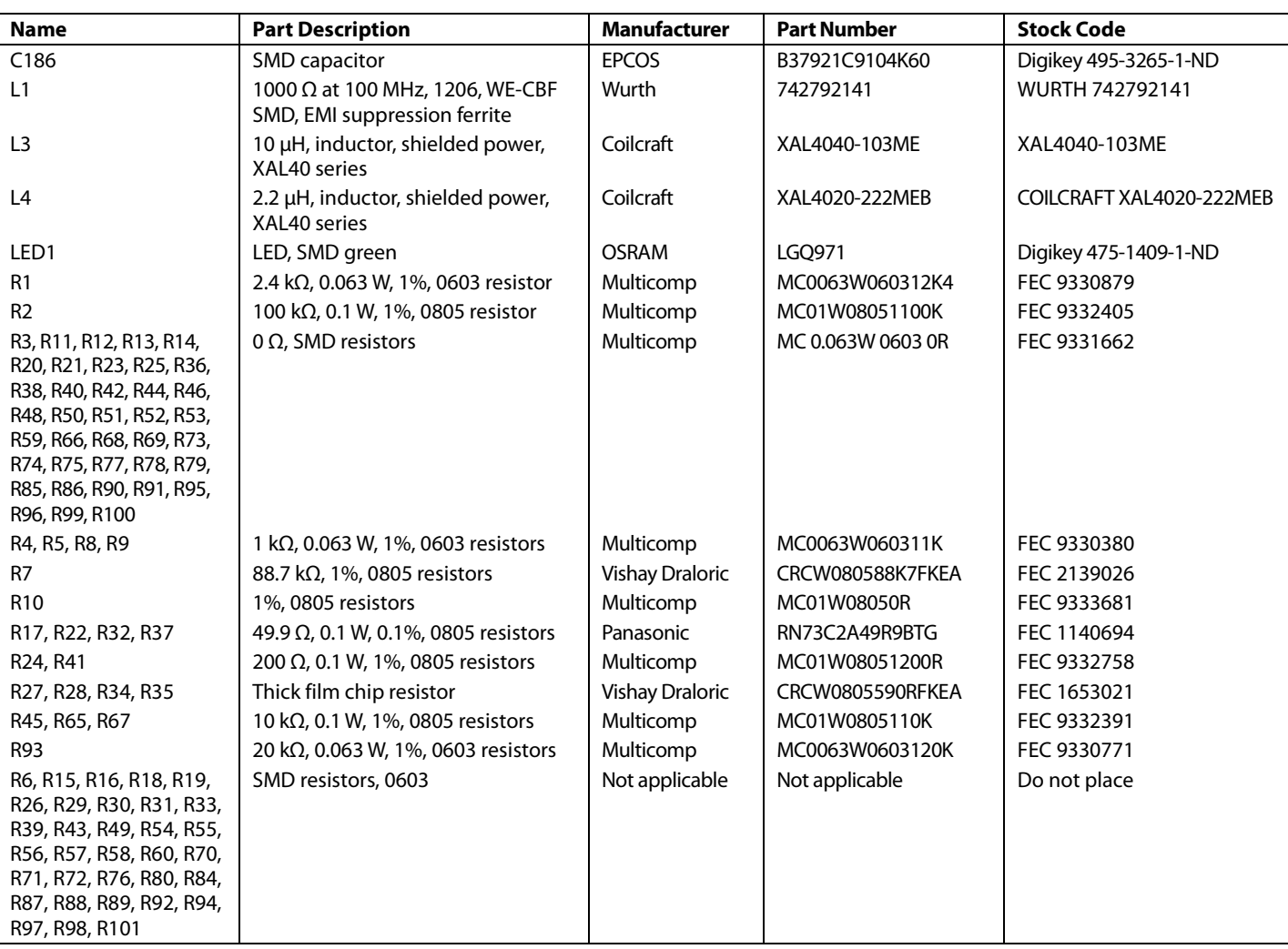

### <span id="page-24-0"></span>**Table 6. Evaluation Board Models**

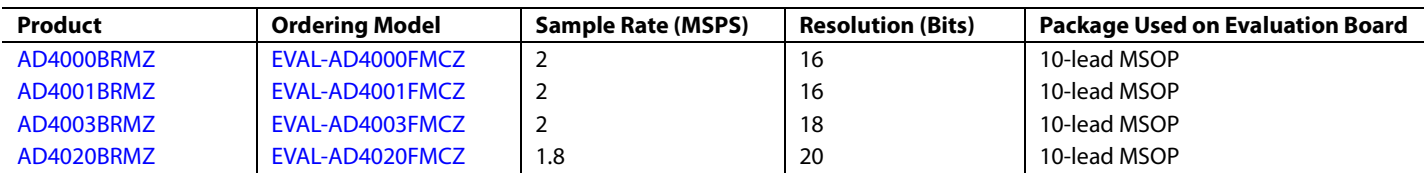

#### <span id="page-24-1"></span>**RELATED LINKS**

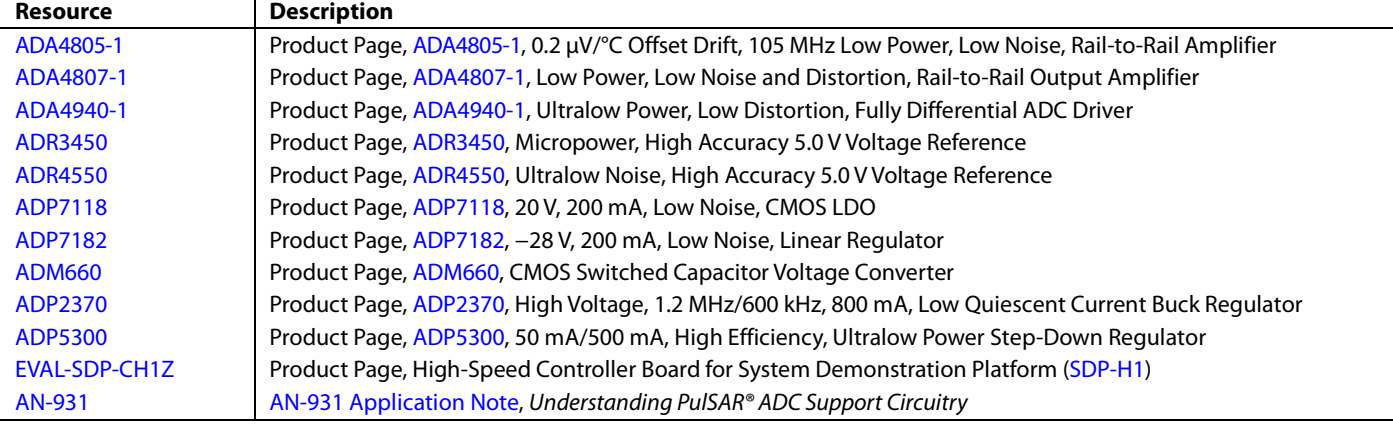

### **NOTES**

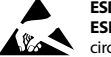

#### **ESD Caution**

**ESD (electrostatic discharge) sensitive device**. Charged devices and circuit boards can discharge without detection. Although this product features patented or proprietary protection circuitry, damage may occur on devices subjected to high energy ESD. Therefore, proper ESD precautions should be taken to avoid performance degradation or loss of functionality.

#### **Legal Terms and Conditions**

By using the evaluation board discussed herein (together with any tools, components documentation or support materials, the "Evaluation Board"), you are agreeing to be bound by the terms and conditions set forth below ("Agreement") unless you have purchased the Evaluation Board, in which case the Analog Devices Standard Terms and Conditions of Sale shall govern. Do not use the Evaluation Board until you have read and agreed to the Agreement. Your use of the Evaluation Board shall signify your acceptance of the Agreement. This Agreement is made by and between you ("Customer") and Analog Devices, Inc. ("ADI"), with its principal place of business at One Technology Way, Norwood, MA 02062, USA. Subject to the terms and conditions of the Agreement, ADI hereby grants to Customer a free, limited, personal, temporary, non-exclusive, non-sublicensable, non-transferable license to use the Evaluation Board FOR EVALUATION PURPOSES ONLY. Customer understands and agrees that the Evaluation Board is provided for the sole and exclusive purpose referenced above, and agrees not to use the Evaluation Board for any other purpose. Furthermore, the license granted is expressly made subject to the following additional<br>limitations: Cus "Third Party" includes any entity other than ADI, Customer, their employees, affiliates and in-house consultants. The Evaluation Board is NOT sold to Customer; all rights not expressly granted herein, including ownership of the Evaluation Board, are reserved by ADI. CONFIDENTIALITY. This Agreement and the Evaluation Board shall all be considered the confidential and proprietary information of ADI. Customer may not disclose or transfer any portion of the Evaluation Board to any other party for any reason. Upon discontinuation of use of the Evaluation Board or termination of this Agreement, Customer agrees to<br>promptly return the E occurred damages or any modifications or alterations it makes to the Evaluation Board, including but not limited to soldering or any other activity that affects the material content of the Evaluation Board. Modifications to the Evaluation Board must comply with applicable law, including but not limited to the RoHS Directive. TERMINATION. ADI may terminate this Agreement at any time upon giving written notice to Customer. Customer agrees to return to ADI the Evaluation Board at that time. LIMITATION OF LIABILITY. THE EVALUATION BOARD PROVIDED HEREUNDER IS PROVIDED "AS 1S" AND ADI MAKES NO<br>WARRANTIES OR REPRESENTATIONS OF ANY KI TO THE EVALUATION BOARD INCLUDING, BUT NOT LIMITED TO, THE IMPLIED WARRANTY OF MERCHANTABILITY, TITLE, FITNESS FOR A PARTICULAR PURPOSE OR NONINFRINGEMENT OF INTELLECTUAL PROPERTY RIGHTS. IN NO EVENT WILL ADI AND ITS LICENSORS BE LIABLE FOR ANY INCIDENTAL, SPECIAL, INDIRECT, OR CONSEQUENTIAL DAMAGES RESULTING FROM CUSTOMER'S POSSESSION OR USE OF THE EVALUATION BOARD, INCLUDING BUT NOT LIMITED TO LOST PROFITS, DELAY COSTS, LABOR COSTS OR LOSS OF GOODWILL. ADI'S TOTAL LIABILITY FROM ANY AND ALL CAUSES SHALL BE LIMITED TOTHE AMOUNT OF ONE HUNDRED US DOLLARS (\$100.00). EXPORT. Customer agrees that it will not directly or indirectly export the Evaluation Board to another country, and that it will comply with all applicable United States federal laws and regulations relating to exports. GOVERNING LAW. This Agreement shall be governed by and construed in accordance with the substantive laws of the Commonwealth of<br>Massachusetts (excluding confl submits to the personal jurisdiction and venue of such courts. The United Nations Convention on Contracts for the International Sale of Goods shall not apply to this Agreement and is expressly disclaimed.

**©2016–2017 Analog Devices, Inc. All rights reserved. Trademarks and registered trademarks are the property of their respective owners. UG14981-0-7/17(C)**

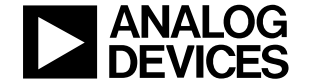

www.analog.com

Rev. C | Page 26 of 26